# **Praćenje utjecaja kamenoloma na okolnu vegetaciju korištenjem Landsat multispektralnih satelitskih snimaka**

**Martić, Antonio**

**Master's thesis / Diplomski rad**

**2021**

*Degree Grantor / Ustanova koja je dodijelila akademski / stručni stupanj:* **University of Zagreb, Faculty of Mining, Geology and Petroleum Engineering / Sveučilište u Zagrebu, Rudarsko-geološko-naftni fakultet**

*Permanent link / Trajna poveznica:* <https://urn.nsk.hr/urn:nbn:hr:169:392660>

*Rights / Prava:* [In copyright](http://rightsstatements.org/vocab/InC/1.0/) / [Zaštićeno autorskim pravom.](http://rightsstatements.org/vocab/InC/1.0/)

*Download date / Datum preuzimanja:* **2024-04-26**

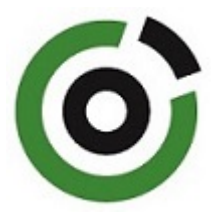

*Repository / Repozitorij:*

[Faculty of Mining, Geology and Petroleum](https://repozitorij.rgn.unizg.hr) [Engineering Repository, University of Zagreb](https://repozitorij.rgn.unizg.hr)

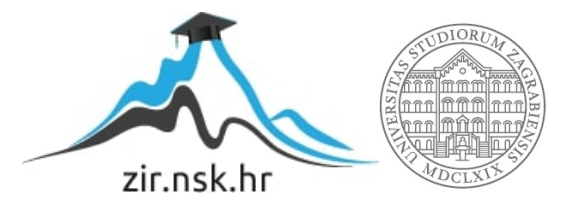

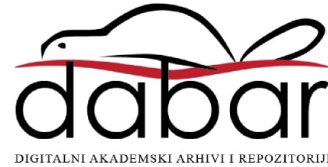

# SVEUČILIŠTE U ZAGREBU

# RUDARSKO – GEOLOŠKO – NAFTNI FAKULTET

Diplomski studij geološkog inženjerstva

# **PRAĆENJE UTJECAJA KAMENOLOMA NA OKOLNU VEGETACIJU KORIŠTENJEM LANDSAT MULTISPEKTRALNIH SATELITSKIH SNIMAKA**

Diplomski rad

Antonio Martić G2016

Zagreb, 2021.

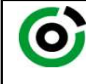

Sveučilište u Zagrebu<br>RUDARSKO-GEOLOŠKO-NAFTNI FAKULTET

KLASA: 602-04/20-01/264 URBROJ: 251-70-14-20-12 U Zagrebu, 12.7.2021.

### Antonio Martić, student

# RJEŠENJE O ODOBRENJU TEME

Na temelju vašeg zahtjeva primljenog pod KLASOM 602-04/20-01/264, URBROJ: 251-70-14-20-11 od 16.12.2020. priopćujemo vam temu diplomskog rada koja glasi:

### PRAĆENJE UTJECAJA KAMENOLOMA NA OKOLNU VEGETACIJU KORIŠTENJEM LANDSAT MULTISPEKTRALNIH SATELITSKIH SNIMAKA

Za voditelja ovog diplomskog rada imenuje se u smislu Pravilnika o izradi i obrani diplomskog rada Doc. dr. sc. Ivan Medved nastavnik Rudarsko-geološko-naftnog-fakulteta Sveučilišta u Zagrebu

Voditelj: .<br>Wild

Predsjednik povjerenstva za završne i diplomske ispite:

(potpis) (potpis)

(titula, ime i prezime) and the content of the content of the content of the content of the content of the content of the content of the content of the content of the content of the content of the content of the content of Doc. dr. sc. Ivan Medved Izv. prof. dr. sc. Stanko Ružičić

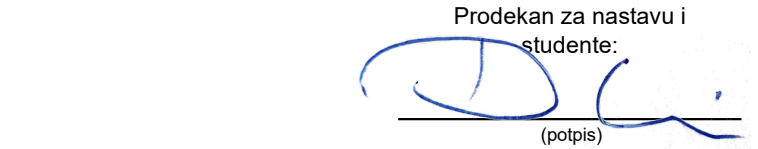

Izv. prof. dr. sc. Dalibor Kuhinek

(titula, ime i prezime)

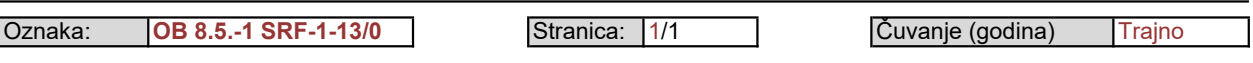

Sveučilište u Zagrebu Diplomski rad

Rudarsko-geološko-naftni fakultet

#### PRAĆENJE UTJECAJA KAMENOLOMA NA OKOLNU VEGETACIJU KORIŠTENJEM LANDSAT MULTISPEKTRALNIH SATELITSKIH SNIMAKA

#### Antonio Martić

### Rad izrađen: Sveučilište u Zagrebu Rudarsko-geološko-naftni fakultet Zavod za geologiju i geološko inženjerstvo Pierottijeva 6, 10 000 Zagreb

#### Sažetak

U ovom diplomskom radu praćena je vrijednost NDVI vegetacijskog indeksa na području eksploatacijskog polja "Glavice" koji se nalazi u Dubrovačko-neretvanskoj županiji, nedaleko od mjesta Opuzen. Opisani su softveri i način preuzimanja i obrade korištenih podataka. U QGIS softveru stvoren je virtualni raster za svaku godinu iz kojih su izrađeni spektralni profili kako bi se očitala vrijednost NDVI vegetacijskog indeksa. Pomoću dobivenih spektralnih profila, moglo se uočiti i opisati razlika u NDVI vrijednostima.

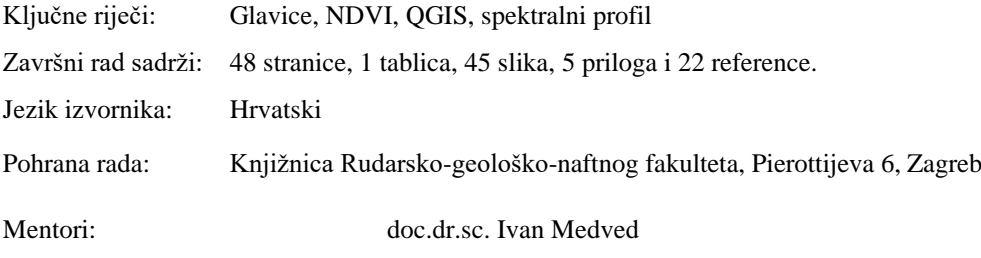

Pomagao pri izradi:

Ocjenjivači: doc. dr. sc. Ivan Medved izv. prof. dr. sc. Jasna Orešković doc. dr. sc. Tomislav Korman

University of Zagreb Master's Thesis Faculty of Mining, Geology and Petroleum Engineering

Monitoring the impact of the quarry on the surrounded vegetation using Landsat multispectral satellite images

Antonio Martić

Thesis completed at: University of Zagreb

Faculty of mining, Geology and Petroleum Engineering Department of Geology and Geological Engineering Pierottijeva 6, 10 000 Zagreb

#### Abstract

In this Master's thesis, the value of the NDVI vegetation index was monitored in the area of the exploitation field "Glavice" which is located in the Dubrovnik-Neretva County, near Opuzen. The software and the method of downloading and processing the used data are described. A virtual raster was created in the QGIS software for each year from which spectral profiles were made to observe the value of the NDVI vegetation index. Using the obtained spectral profiles, the difference in NDVI values could be observed and described.

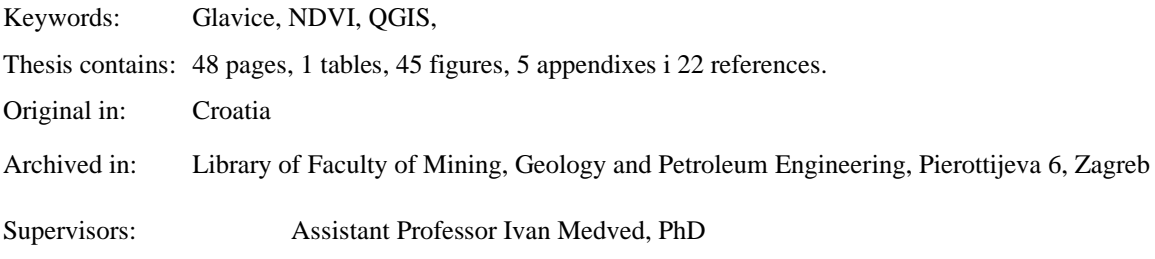

Tech. assistance:

Reviewers: Assistant Professor Ivan Medved, PhD Associate Professor Jasna Orešković, PhD Assistant Professor Tomislav Korman, PhD

Defence date: July 16, 2021, Faculty of Mining, Geology and Petroleum Engineering, University of Zagreb

# Sadržaj

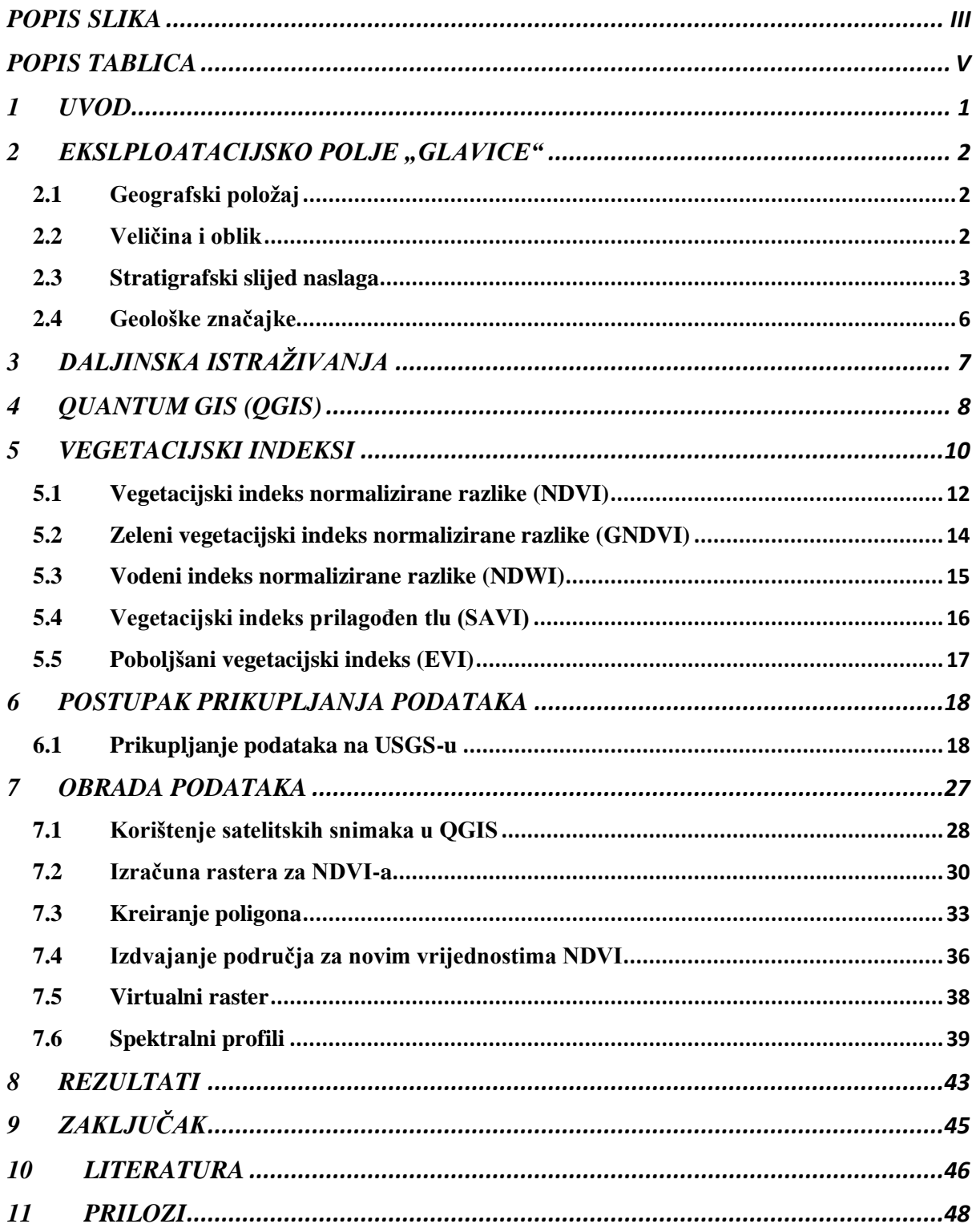

# <span id="page-6-0"></span>POPIS SLIKA

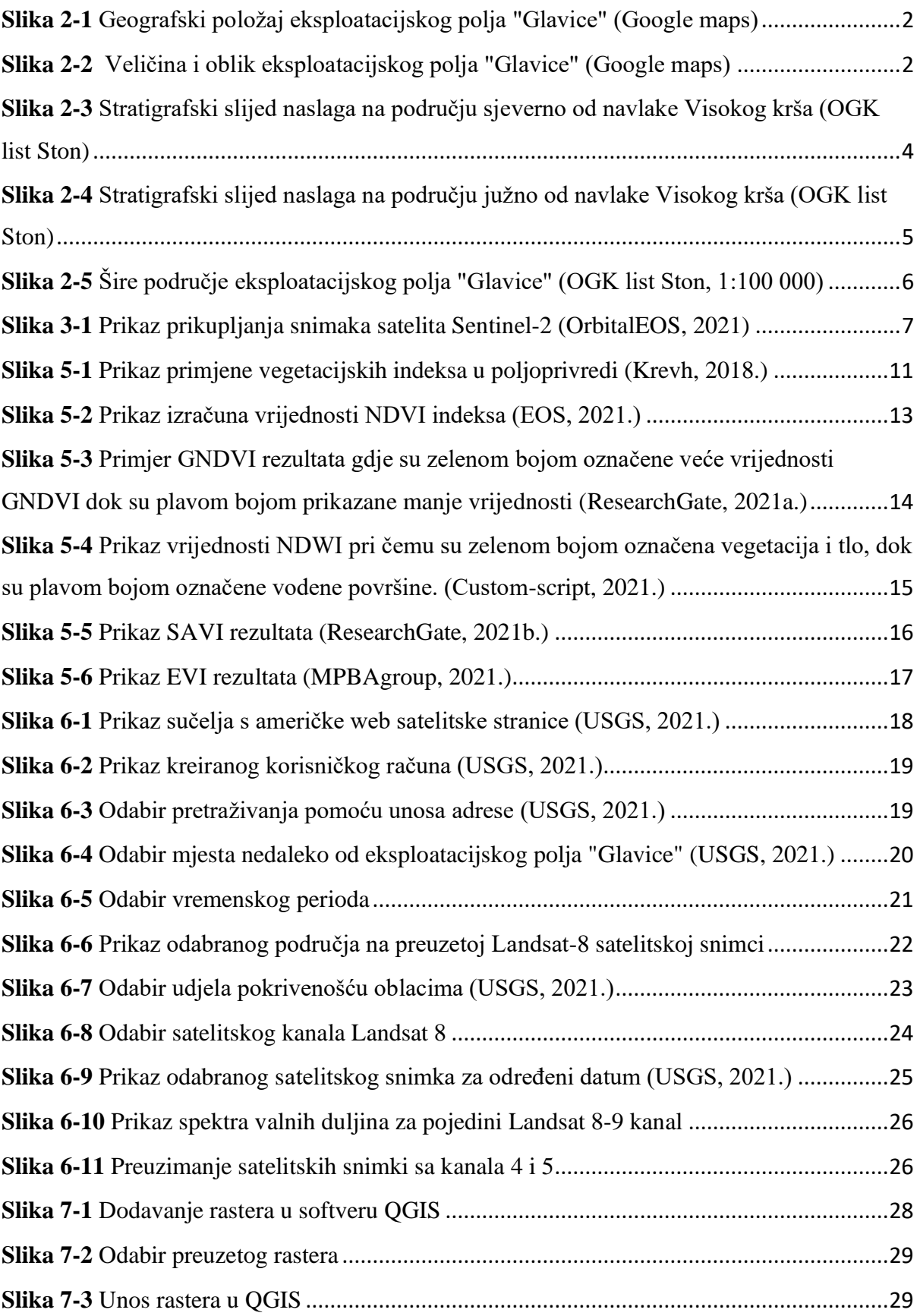

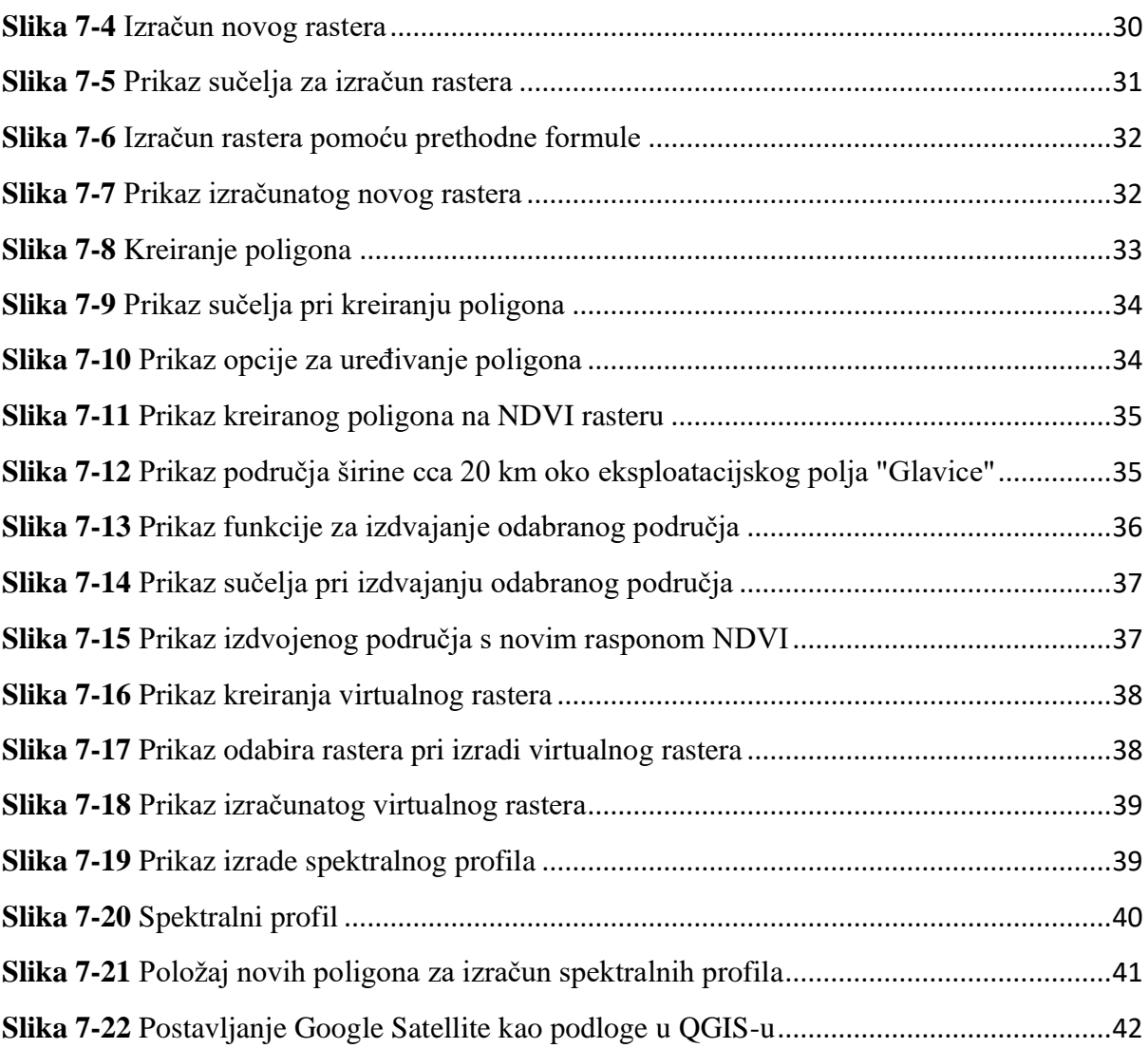

# <span id="page-8-0"></span>POPIS TABLICA

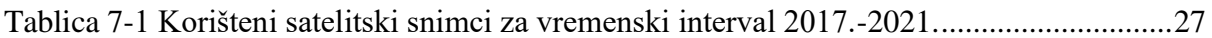

# <span id="page-9-0"></span>1 UVOD

Cilj ovog diplomskog rada je praćenje promjena vrijednosti NDVI vegetacijskog indeksa na području eksploatacijskog polja Glavice pomoću satelitskih snimaka te analiza i usporedba vegetacijske aktivnosti prije i tijekom rada kamenoloma.

Prvo će se dati kratki opis kamenoloma; njegov geografski položaj, veličina i oblik te stratigrafski slijed naslaga na području eksploatacijskog polja "Glavice". Zatim će se opisati korišteni QGIS softver i način preuzimanja podataka sa američke web stranice USGS. Detaljno će se opisati postupak obrade preuzetih podataka. Obrada podataka se sastoji od otvaranje podataka u softveru QGIS. Također će se opisati izračunavanje novih rastera te izrada virtualnih rastera koji su potrebni kako bi dobili spektralne profile. Pomoću spektralnih profila uspoređivati će se vrijednosti NDVI za različito odabrane poligone.

Na kraju će se dati zaključak o vrijednostima NDVI za obrađeno područje, eksploatacijskog polja "Glavice" u vremenskom intervalu u zadnjih 5 godina (od 2017. do danas)

# <span id="page-10-0"></span>2 EKSLPLOATACIJSKO POLJE "GLAVICE"

# <span id="page-10-1"></span>2.1 Geografski položaj

Eksploatacijsko polje Glavice nalazi se u Dubrovačko-neretvanskoj županiji, na području Općine Slivno. Geografske koordinate eksploatacijskog polja su 42.99, 17.55 (slika 2-1.). Kamenolom Glavice je udaljen manje od 2 km od Opuzena, gdje se nalazi sjedište tvrtke KREMENA d.o.o.. Kamenolom je udaljen svega 200 metara od Jadranske magistrale (državna cesta D8), zbog čega ima vrlo dobru prometnu povezanost te radi toga manje troškove transporta.

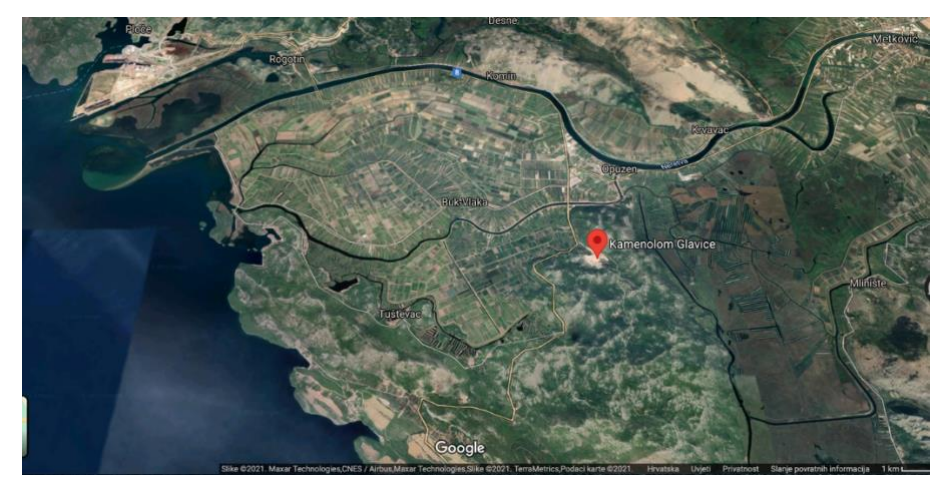

**Slika 2-1** Geografski položaj eksploatacijskog polja "Glavice" (Google maps)

# <span id="page-10-3"></span><span id="page-10-2"></span>2.2 Veličina i oblik

Eksploatacijsko polje tehničko-građevnog kamena "Glavice" je površine 24,7 ha. Eksploatacijsko polje ima oblik nepravilnog mnogokuta.

<span id="page-10-4"></span>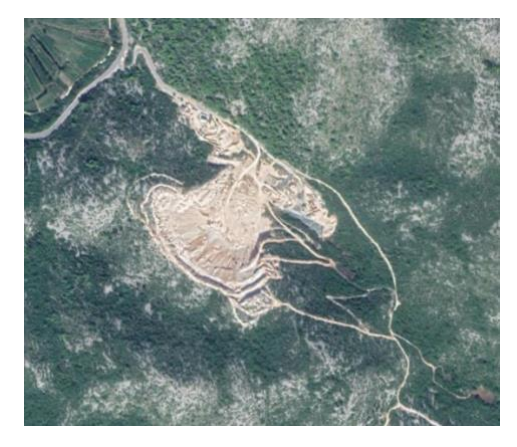

**Slika 2-2** Veličina i oblik eksploatacijskog polja "Glavice" (Google maps)

# <span id="page-11-0"></span>2.3 Stratigrafski slijed naslaga

Promatrajući građu terena na temelju Osnovne geološke karte lista Ston mogu se izdvojiti dvije geološke jedinice s različitim stratigrafskim slijedom.

### 1) Područje sjeverno od navlake Visokog Krša

Područje sjeverno od Navlake Visokog Krša prepoznaje se po borama koje su ispresijecane brojnim reversnim i poprečnim rasjedima. Najstarije naslage pripadaju gornjem trijasu te su debljine 320m. Izgrađuju ih dolomiti i vapnenci s megalodonima te se pružaju od Slivna Ravna na jugozapadu pa sve preko Trstena na jugoistoku. U stupu slijede jurske naslage, debljine od 25 do 350 m. Potom slijede donjokredne naslage debljine 500 m koje možemo pratiti sve do Slanog na jugoistoku. Paleocen i srednji eocen predstavljaju foraminiferski vapnenci, debljine 250 m, a mlađi srednji i gornji eocen predstavljen je pješčenjacima, laporima i konglomeratima.

Kvartarne naslage koje se nalaze na vrhu slijeda, debljine su do 100 m, predstavljaju pijesci, proluviji i aluviji.

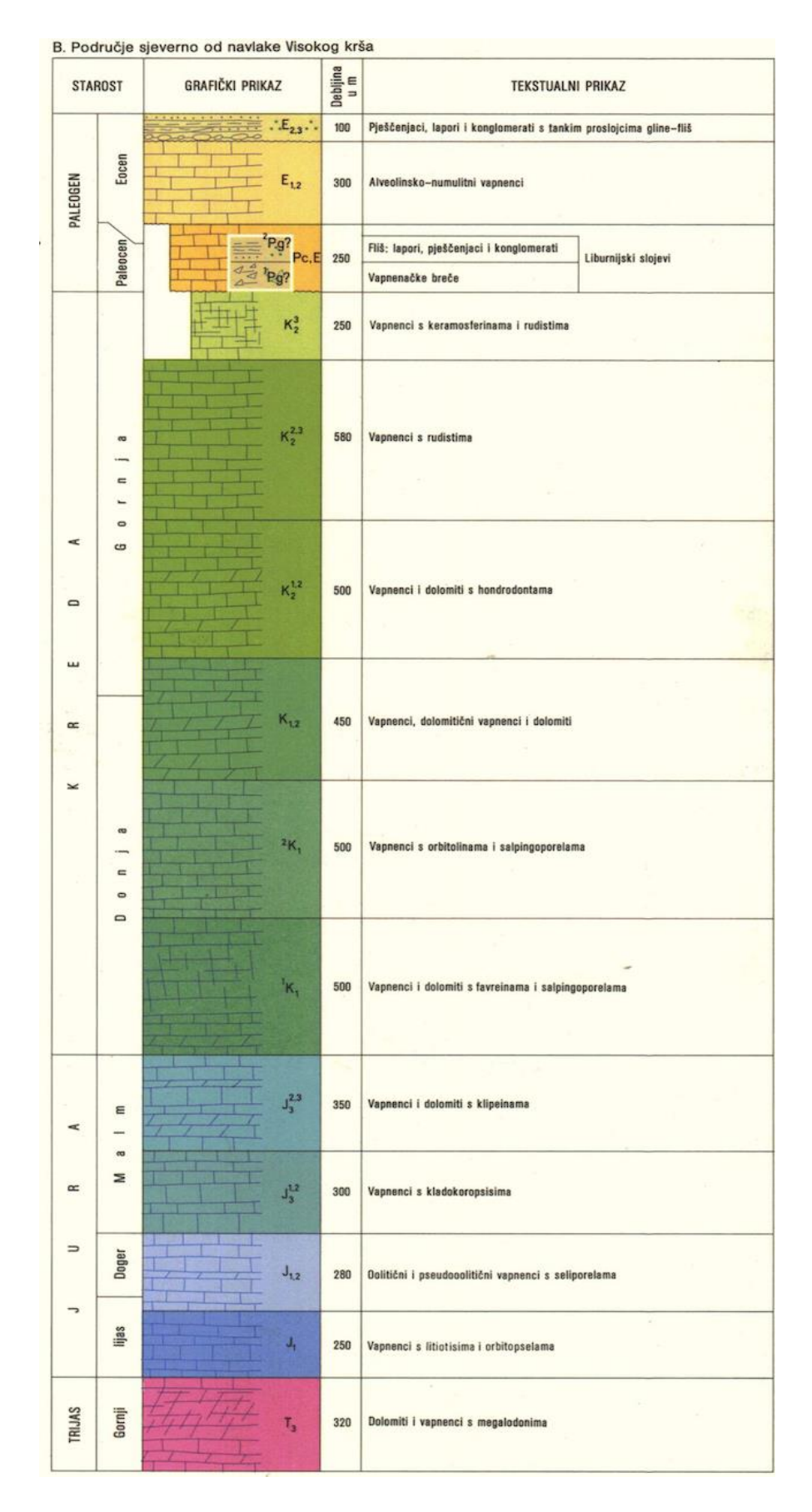

<span id="page-12-0"></span>**Slika 2-3** Stratigrafski slijed naslaga na području sjeverno od navlake Visokog krša (OGK list Ston)

### 2) Područje južno od navlake Visokog Krša

Na ovom području najstarije naslage su donjokredne starosti, debljine 450 m, izgrađene od vapnenaca i dolomita koje ujedno izgrađuju poluotok Pelješac i otok Mljet. Slijede gornjokredne naslage, debljine do 500 m, izgrađene od vapnenaca i dolomita s rudistima i hondrodontama. Zatim nailazimo na paleocenske naslage izgrađene od tamnosmeđih do smeđih vapnenaca. Eocenske naslage predstavljene su alveolinsko – numulitnim vapnencima sa rožnjacima te flišom. Debljina paleocenskih naslaga iznosi 150 m, a eocenskih naslaga i do 250 m.

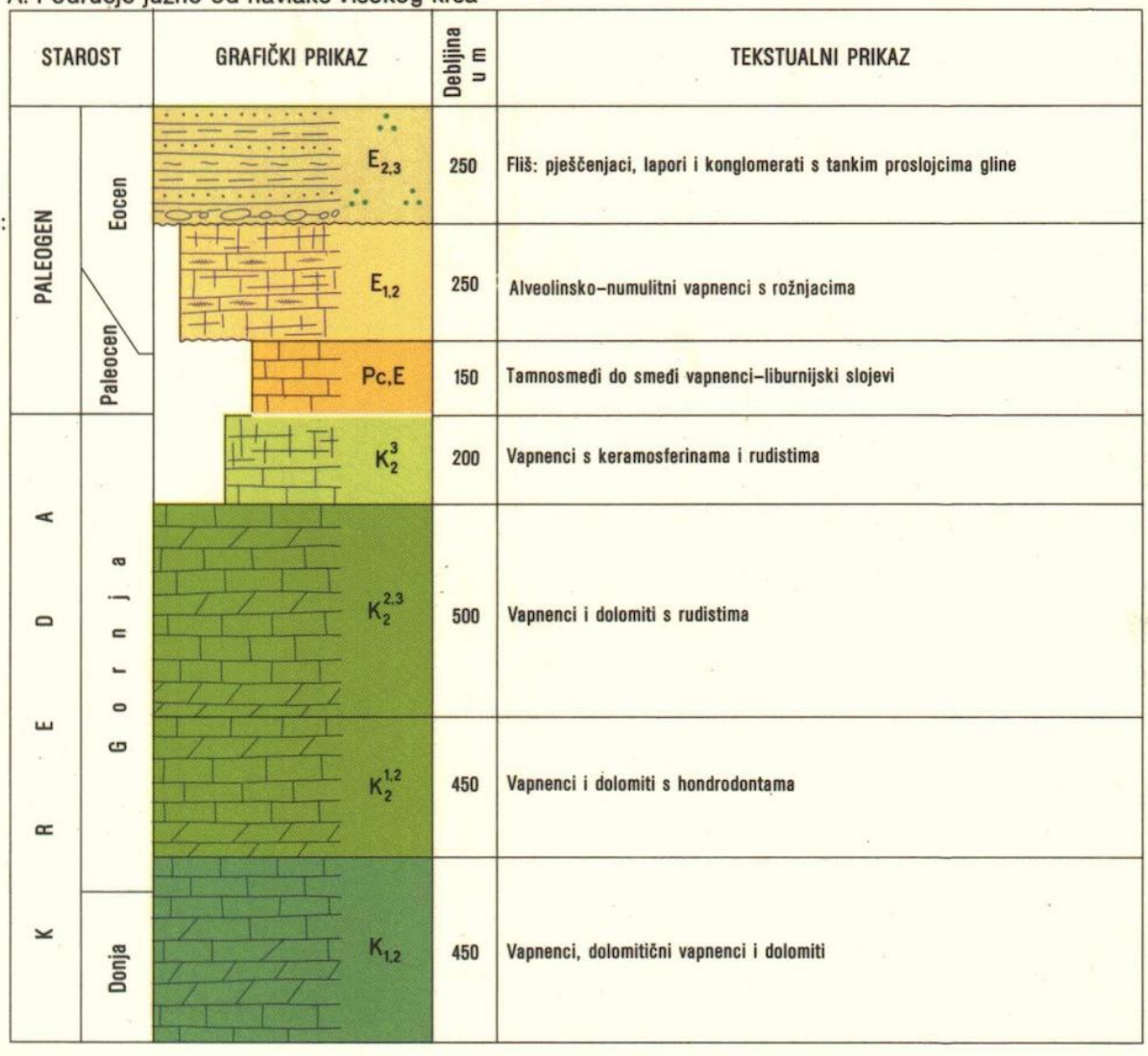

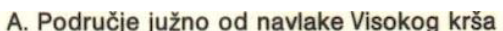

<span id="page-13-0"></span>**Slika 2-4** Stratigrafski slijed naslaga na području južno od navlake Visokog krša (OGK list Ston)

### <span id="page-14-0"></span>2.4 Geološke značajke

Gornjotrijaske, jurske, kredne, paleogenske i kvartarne naslage sastavni su dio šireg područja eksploatacijskog polja "Glavice". U najnižem dijelu promatranog područja, uzduž doline Neretve kod Opuzena, dominantni su organogeni barski sedimenti. Na kvartarnim sedimentima izdižu se karbonatne stijene mezozojske starosti. Na sjevernom dijelu nalaze se vapnenci i dolomiti gornjokredne starosti. Dalje prema jugu slijede prvo donjokredni vapnenci i dolomiti, a zatim cjelovit razvoj jurskih naslaga. Gornjotrijaske naslage su navučene uzduž jako reversnog rasjeda (navlaka) na paleogenske i gornjokredne karbonatne naslage i eocenske flišne sedimente.

Eksploatacijsko polje, odnosno ležište tehničko-građevnog kamena "Glavice" pripada gornjokrednim cenoman-turonskim vapnencima (K21,2) (slika 2-3.). Ležište tehničkograđevnog kamena "Glavice" gradi serija vapnenaca koja je složena u konkordantne pakete čiji je je paralelni strukturni sklop narušen lokalnom radijalnom tektonikom. Slojevi su generalno nagnuti prema sjeverozapadu, te njihova prosječna orijentacija iznosi 335/25. Slojevi vapnenca su debljine 10-80 cm. Vapnenci su svijetlosive do bijele boje, lome se nepravilno i oštro i homogene su teksture. Struktura stijena je zrnata. Takvi vapnenci determinirani su kao biomikriti.

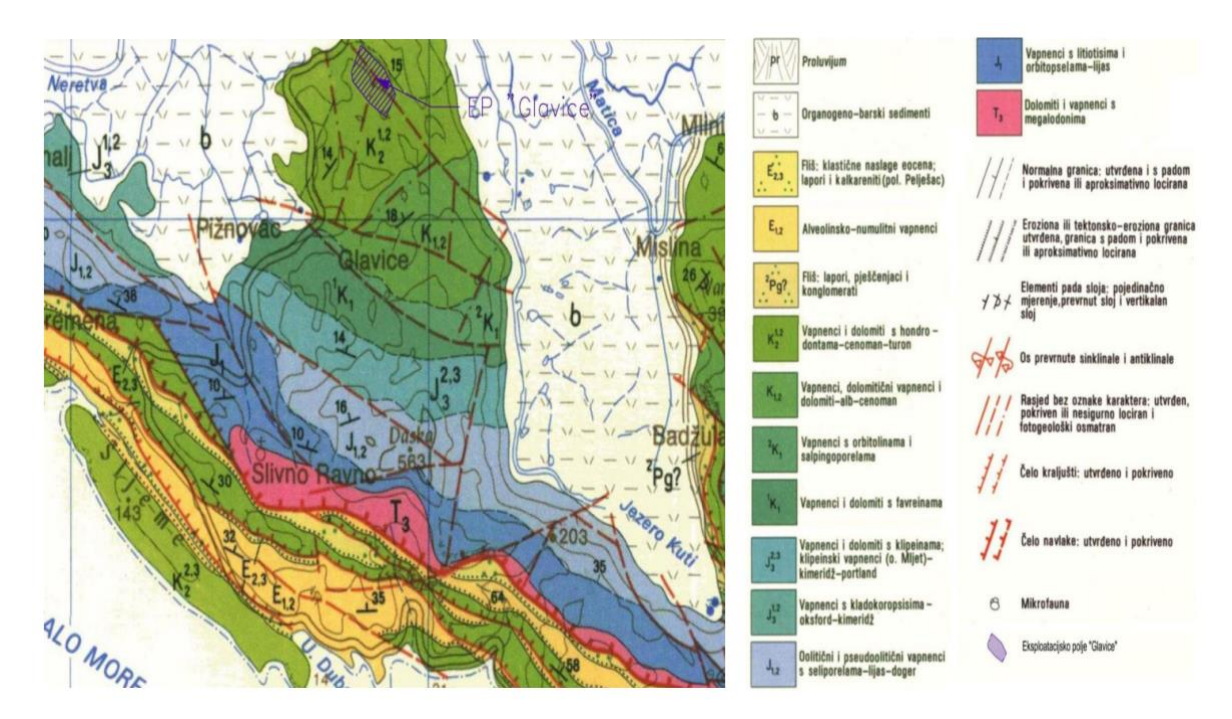

<span id="page-14-1"></span>**Slika 2-5** Šire područje eksploatacijskog polja "Glavice" (OGK list Ston, 1:100 000)

# <span id="page-15-0"></span>3 DALJINSKA ISTRAŽIVANJA

Daljinska istraživanja (eng. *Remote sensing*) obuhvaćaju vidljive i nevidljive karakteristike površine ili više površina i pretvaraju točke mjerenja u kontinuirani niz prostornih podataka (Mandal, 2000.).

Ovom tehnikom istraživanja omogućeno je praćenje vegetacijske aktivnosti biljaka te dinamičnih promjena tla. Vizualne promjene snimaju se kroz uređaj koji je prilikom ulaska u GIS bazu podataka georeferenciran. U daljinskim istraživanjima koriste se snimke prikupljene putem satelita Landsat 8 ili Sentinel-2. U ovom diplomskom radu korištene su snimke prikupljene Landsat 8 satelitom.

<span id="page-15-1"></span>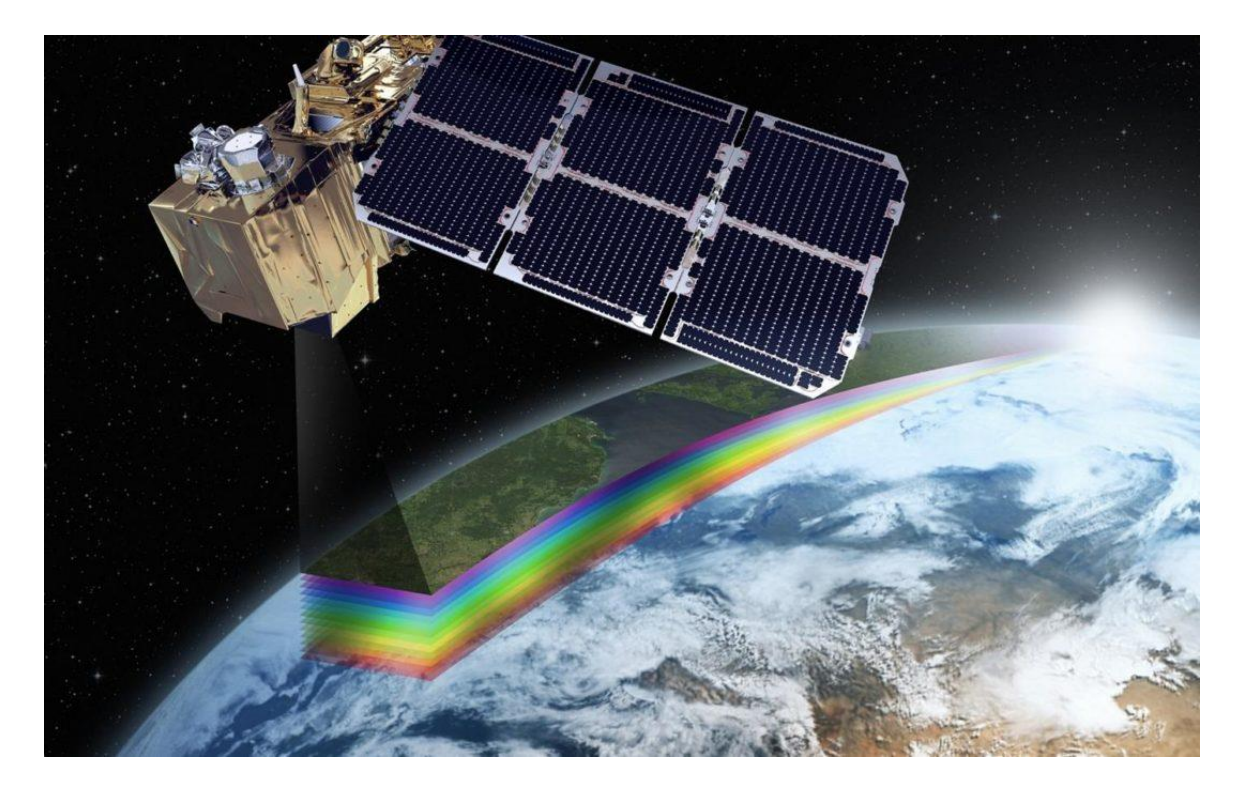

**Slika 3-1** Prikaz prikupljanja snimaka satelita Sentinel-2 (OrbitalEOS, 2021)

# <span id="page-16-0"></span>4 QUANTUM GIS (QGIS)

QGIS je open source GIS aplikacija. Softver je službeni projekt organizacije OSGeo (eng. *Open Source Geospatial Foundation*). Može raditi na Linux, Unix, Mac OSX, Windows i Android platformama, a podržava brojne vektorske i rasterske formate i formate baze podataka (Quantum GIS, 2021).

Početkom 2002. godine Gary Sherman započinje razvoj Quantum GIS aplikacije. Quantum GIS je razvijen u C++ programskom jeziku te opsežno koristi Qt biblioteke (eng. *library*). Danas QGIS održavaju aktivne grupe volontera koje redovito izdaju novije verzije softvera (eng. *updates*) i zakrpe (eng. *bug fixes*). Trenutačno je Quantum GIS preveden na 31 jezik uključujući i hrvatski, te se aplikacija koristi na međunarodnoj razini u akademskim i profesionalnim krugovima (Quantum GIS, 2021).

QGIS podržava vektorske i rasterske formate prostornih podataka kao i baze podataka te je licenciran pod GNU-ovom Općom javnom licencom (OSGeo, 2021). GNU Opća javna licenca jamči slobodu dijeljenja i mijenjanja slobodnih programa, na taj način je program slobodan za sve svoje korisnike.

**Vektorskim podatcima** objekte stvarnog svijeta prikazujemo točkom i njezinim koordinatama (x,y). Za modeliranje objekata iz stvarno svijeta koriste se tri geometrijska elementa i to su točka, linija i poligon.

**Atributni podatci** su opisne informacije o objektima to jest svi ne geometrijski podatci koji opisuju objekte.

**Rasterski podatci** prikazuju model svijeta u kojem se koristi mreža ćelija tj. polja podijeljena u retke i stupce, osnovni element je piksel. Brojni GIS podatci zapisani su u rasterskom formatu kao što su satelitske snimke, digitalni modeli visina, digitalni ortofoto, digitalni rasterski formati, grafičke datoteke (zemljovidi, fotografije, slike) (Osnove GIS-a, 2015).

QGIS omogućuje:

**Pregled podataka:** Moguće je pregledati i preklapati vektorske i rasterske podatke različitih formata i projekcija bez pretvorbe u zadani ili zajednički format.

**Istraživanje podataka i izrada karte:** Softver omogućuje izrađivanje karata i interaktivno istraživanje prostornih podataka s pristupačnim grafičkim sučeljem. Grafičko sučelje ili GUI (eng. *Graphical user interface*) sadrži mnoge korisne alate kao što su *Map composer* za izradu karata, *Edit/view/search attributes* - alati za izmjenu, pregled i pretraživanje atributa, prostorne oznake, QGIS pretraživač̌ itd.

**Stvaranje, uređivanje, upravljanje i izvoz podataka:** U softveru se mogu stvoriti, uređivati, upravljati ili izvoziti vektorski i rasterski slojevi u nekoliko formata. QGIS pruža alate za digitalizaciju vektorskih slojeva, dodatke za dekodiranje, podršku za prikaz i uređivanje podataka s OpenStreetMap-a, mogućnost spremanja snimke zaslona kao georeferencirane slike itd.

**Analiziranje podataka:** QGIS omogućuje provođenje analize prostornih podataka kao što su vektorska analiza, uzorkovanje, geoprocesiranje te korištenje alata za upravljanje baze podataka. Svi ti procesi događaju se u pozadi što omogućava nastavak rada u QGIS-u prije nego što ti procesi završe.

**Objavljivanje karata na internetu:** QGIS se može koristiti kao WMS, WMTS, WMS-C ili WFS klijent ili kao WMS, WCS ili WFS poslužitelj. Uz to, moguće je objaviti podatke na internetu pomoću webservera s instaliranim UMN MapServer-om ili GeoServer-om.

**Proširivanje funkcionalnosti dodacima:** QGIS se može prilagoditi specifičnim potrebama korisnika uz pomoć́ različitih dodataka te mogućnosti stvaranja novih dodataka koristeći C++ ili Python programske jezike (QGIS , 2020).

## <span id="page-18-0"></span>5 VEGETACIJSKI INDEKSI

Još od 1960-ih znanstvenici su izdvojili i oblikovali razne vegetacijsko-biofizičke varijable koristeći podatke daljinskih istraživanja. Većina ovoga uključivala je korištenje vegetacijskih indeksa (Jensen, 1996.).

Najčešće su bazirani na omjeru između dva spektralna kanala. Ponajprije služe kao indikator procjene aktivnosti vegetacije na promatranom području. Zahvaljujući karakterističnom spektralnom potpisu biljaka moguće je dobiti vegetacijski indeks kombinacijom snimki iz više različitih spektralnih područja. Osnovni princip na kojem se temelje vegetacijski indeksi je činjenica da zelene biljke apsorbiraju crvenu boju dok klorofil apsorbira valne duljine u crvenom i plavom dijelu spektra, a odbija zeleno svijetlo. Kada primjerice na jesen listovi postaju suhi, povećava se reflektirano crveno zračenje (pa ih naše oči percipiraju kao crvene), a smanjuje se reflektirano infracrveno zračenje (nestaje klorofil) pa se vegetacijski indeks smanjuje. Dakle, povećavanjem razlike između reflektiranog crvenog i infracrvenog elektromagnetskog zračenja (*eng. Near Infrared* – NIR) povećava se vjerojatnost da se radi o zelenoj biljki. Na formiranje bilo kojeg vegetacijskog indeksa utječu sljedeći parametri:

- mjera elektromagnetskog zračenja vegetacije,
- količina zelenog pokrivača, tj. količina klorofila u biljci,
- količina biomase,
- upijanje fotosintetičke aktivnosti radijacije (*eng. Absorbed Photosynthetic Active Radiation* – APAR),
- radijacija indeksa lista

Međutim, vegetacijske indeksi su, kao i ostali podaci prikupljeni daljinskim istraživanjima, podložni modifikacijama zbog atmosferskih efekta koji degradiraju kvalitetu snimke (Campbell i Wayne, 2011).

Pojedini vegetacijski indeksi mogu pružiti više korisnih informacija o pojedinom vegetacijskom parametru u odnosu na druge, ipak niti jedan od dvadesetak vegetacijskih indeksa koji se danas uglavnom koriste ne daje savršene rezultate za sve vegetacijske

parametre. Zbog toga izbor vegetacijskog indeksa treba prilagoditi potrebama prilikom praćenja određenih biljnih svojstava (Vela E. i sur., 2017.).

Tijekom prikupljanja podataka, na sam izračun vegetacijskog indeksa utječe nekoliko faktora vezanih uz samu vegetaciju i atmosferske uvjete. Neki od njih su unutarnja struktura lišća pri čemu se prvenstveno misli na količinu klorofila u listu, količina vode u lišću, mikro konstrukcija promatranog područja te tipovi tla. Ovi faktori direktno ukazuju na kvalitetu i raznolikost promatranog područja te eventualnu pojavu oboljenja. Što se tiče osnovnih atmosferskih faktora koji utječu na vegetacijske indekse to su kut upada Sunčevih zraka, kut prikupljanja podataka senzorom te količina vodene pare u zraku. Kako bi se uklonio utjecaj atmosferskih faktora potrebno je posjedovati senzore za njihovo trenutno određivanje čime se ostvaruje preduvjet za kalibraciju prikupljenih snimaka za iste.

Vegetacijski indeksi pogodni su za praćenje vremenskih promjena vegetacije, vegetacijskog pokrova, rano otkivanje bolesti nasada, procjene uroda kao i za preciznu poljoprivredu. Nakon snimanja i obrade podataka, kartu vegetacijskog indeksa je moguće uvesti u navigacijski sustav u traktoru te na temelju nje lokalizirano tretirati dijelove nasada s manjim vegetacijskim indeksom u svrhu poboljšanja kvalitete navedenih dijelova nasada, što pridonosi uštedi u potrošnji materijala te poboljšanju uroda (Sito i sur., 2015.).

<span id="page-19-0"></span>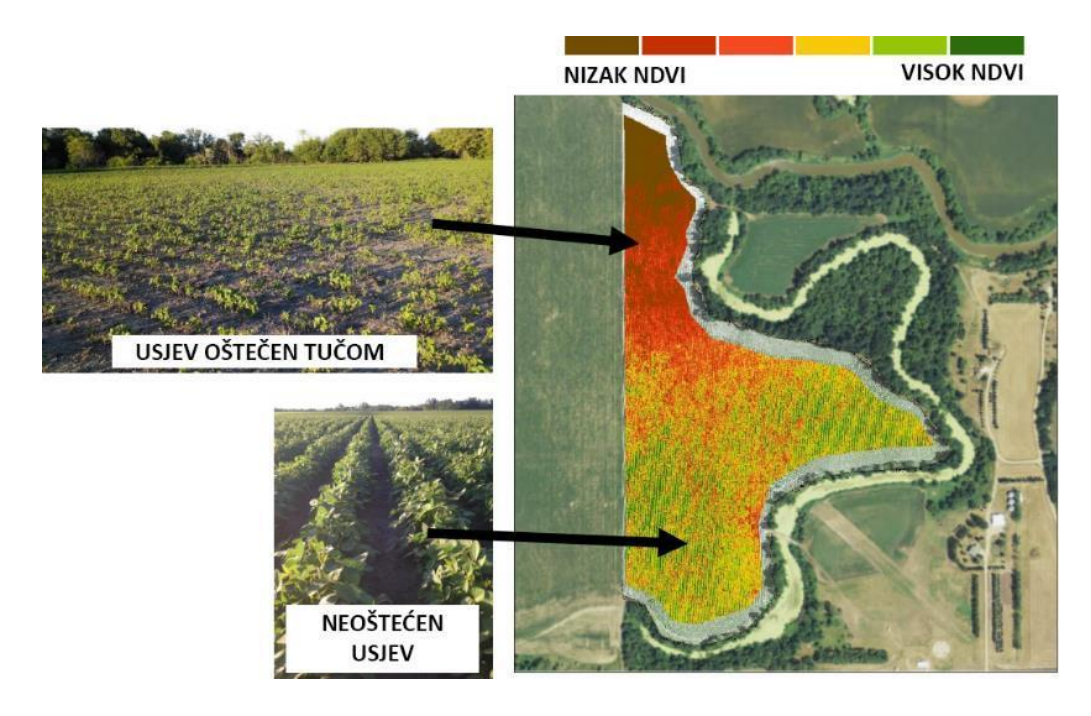

**Slika 5-1** Prikaz primjene vegetacijskih indeksa u poljoprivredi (Krevh, 2018.)

### <span id="page-20-0"></span>5.1 Vegetacijski indeks normalizirane razlike (NDVI)

Nedugo nakon prvog Landsat satelita počinju se pojavljivati znanstveni radovi koji pokušavaju protumačiti određene prostorne značajke kao odraz kvantitativnih karakteristika spektralnih kanala. Jedan od najuspješnijih takvih primjera u slučaju vegetacije je NDVI (*eng. Normalized difference vegetation index*) indeks koji se temelji na omjeru između infracrvenog i crvenog spektralnog kanala (Rouse i dr., 1973 prema Tucker, 1978).

Podaci dobiveni obradom satelitskih snimaka omogućuju vremenski intenzivno praćenje vegetacijskih promjena na većim površinama kroz duži vremenski period. Prednost korištenja daljinskih istraživanja u analizi vegetacijske aktivnosti je brzo i ekonomično dobivanje podataka relativno velikih područja Zemljine površine.

Klorofil najviše upija crvenu svjetlost, a reflektira zelenu. Refleksija u blisko infracrvenom području je jako izražena kod vegetacije te je upravo zato vrlo pogodna za istraživanja. Blisko infracrveno područje je prijelazno područje spektra te je baza za računanje različitih značajki vegetacije to jest indeksa vegetacije koji su alat u postupku detekcije i klasifikacije. Jedan od najpoznatijih indeksa je vegetacijski indeks normalizirane razlike (Harbaš, 2014.).

Radi određivanja gustoće zelenila na promatranoj površini, potrebno je uzeti u obzir različite valne duljine vidljivog i blisko infracrvenog Sunčevog zračenja reflektiranog s biljaka. U trenutku interakcije Sunčevog zračenja s biljkom pigmenti u listovima (klorofili) apsorbiraju vidljivu svjetlost (od 0,4 do 0,7 μm) za potrebe fotosinteze. Reflektiranje blisko infracrvene svjetlosti je posljedica interakcije sa strukturom stanice lista (od 0,7 do 1,1 μm). Što je veći broj listova, veći je utjecaj na valne duljine svjetla (Rumora L. i sur., 2016.).

Temeljem blisko infracrvenih i crvenih valnih duljina određuje se relativna količina vegetacije. Ako postoji više reflektirane energije u blisko infracrvenom spektru od one u vidljivom dijelu spektra, tada je vegetacija u tom pikselu gušća (Rumora i sur., 2016.). Takvo mjerenje refleksije u blisko infracrvenom i crvenom vidljivom dijelu spektra precizan je mehanizam za određivanje zdravlja same vegetacije. Pomoću indeksa mogu se pratiti sezonske i višegodišnje vegetacijske promjene (Vela E. i sur., 2017.).

Na NDVI utječe i velik broj drugih čimbenika, poput atmosferskih prilika, skala snimke, vlage vegetacije i tla, ukupnog pokrova vegetacije, razlike u tipu tla, itd. NDVI ima manju osjetljivost na promjene u samoj količini vegetacije. Povećanjem zelene vegetacije promjene u NDVI-u se sve više smanjuju. Iz tog razloga, prilikom visokih vrijednosti NDVIa mala promjena u NDVI-u može predstavljati veliku promjenu u vegetaciji. Takav tip osjetljivosti problematičan je u analizi velikog područja s velikom količinom fotosintetski aktivne vegetacije (Rumora L. i sur., 2016.).

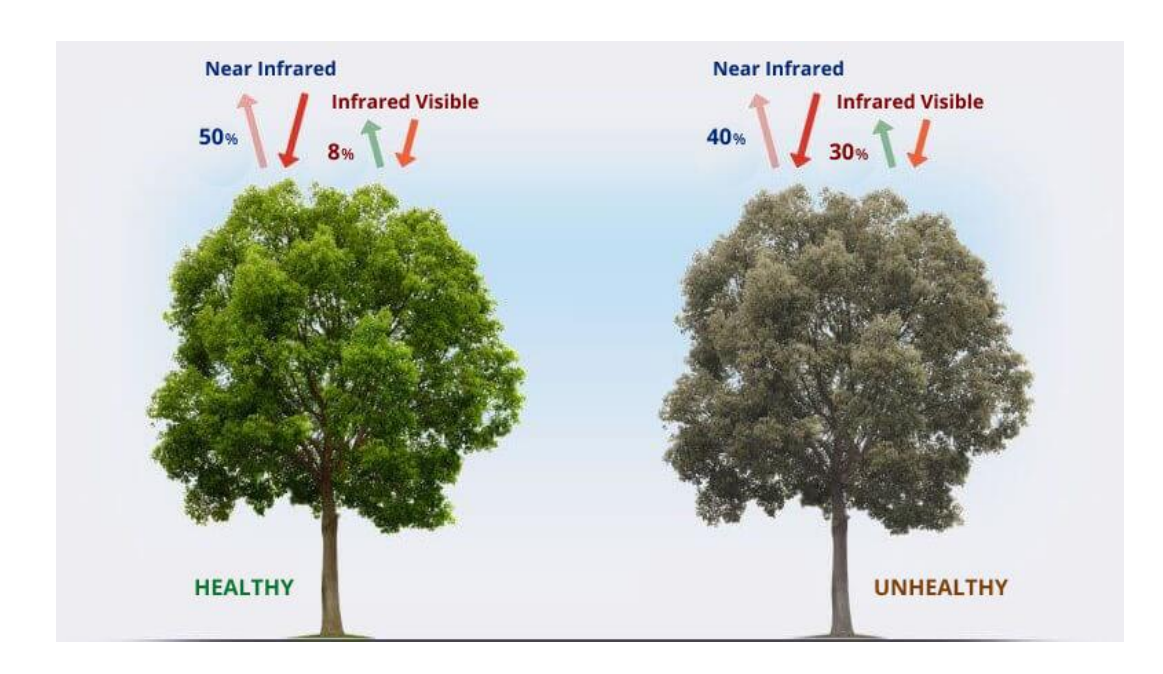

<span id="page-21-0"></span>**Slika 5-2** Prikaz izračuna vrijednosti NDVI indeksa (EOS, 2021.)

Vrijednosti NDVI-a nalaze se unutar intervala od –1 do +1. Područja pokrivena kamenjem, pijeskom ili snijegom obično pokazuju niske vrijednosti NDVI-a (0,1 ili manje). Rijetka vegetacija kao što je žbunje ili travnjak mogu rezultirati umjerenim vrijednostima NDVI-a (od 0,2 do 0,5  $\mu$ m). Visoke vrijednosti NDVI-a (0,6 – 0,9  $\mu$ m) odgovaraju gustoj vegetaciji koja se može naći u umjerenim i tropskim šumama ili usjevima na vrhuncu rasta (Huete i Jackson 1987).

Izraz po kojem se računa NDVI iz refleksije svjetlosti u vidljivom i blisko infracrvenom spektru glasi:

$$
NDVI = \frac{NIR - RED}{NIR + RED} \tag{5.1}
$$

gdje je NIR dio spektra l  $\approx 0.8$  µm, a RED dio spektra l  $\approx 0.6$  µm (Vela E. i sur., 2017.).

## <span id="page-22-0"></span>5.2 Zeleni vegetacijski indeks normalizirane razlike (GNDVI)

Zeleni vegetacijski indeks normalizirane razlike (*eng. Green Normalized Difference Vegetation Index* – GNDVI) umjesto crvenoga kanala, kao kod NDVI-a, upotrebljava zeleni kanal. Zeleni kanal se nalazi u velikoj korelaciji s vegetacijskim parametrima. Zeleni dio spektra je osjetljiviji na klorofil od crvenog dijela spektra. Iz navedenog razloga, nastao je GNDVI jer pokazuje veću korelaciju s indeksom površine lista (eng. Leaf Area Index –LAI) od NDVI-a (Vela E. i sur., 2017.):

$$
GNDVI = (NIR - GREEN) * (NIR + GREEN) \tag{5.2}
$$

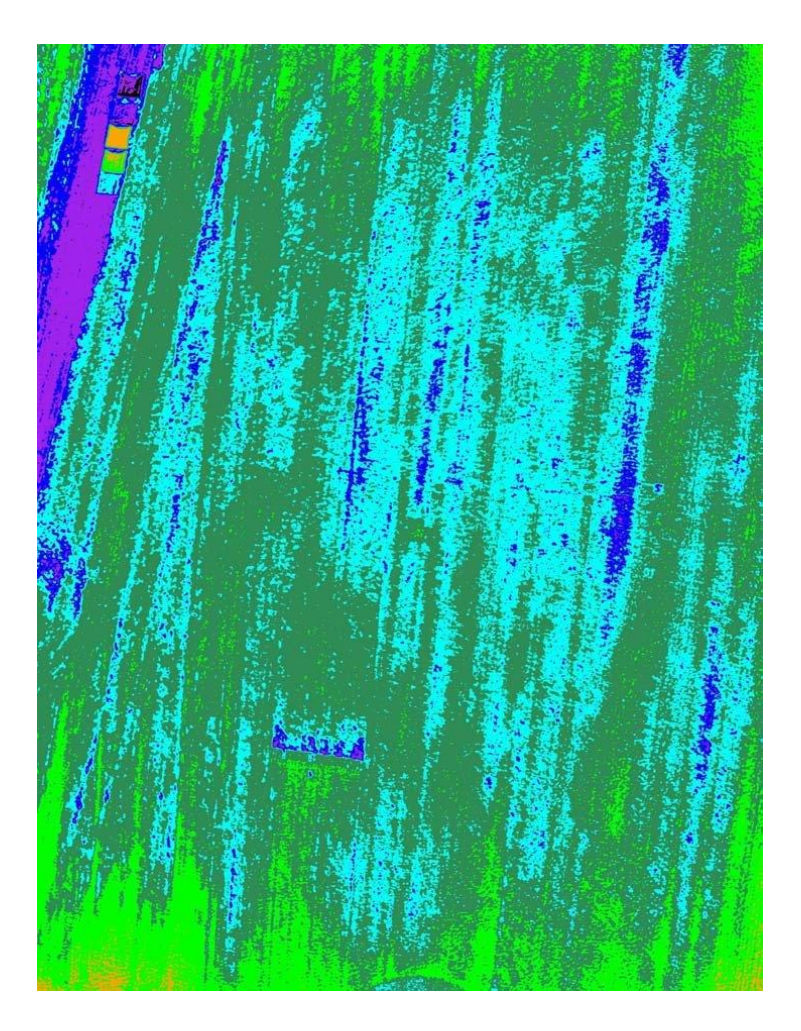

<span id="page-22-1"></span>**Slika 5-3** Primjer GNDVI rezultata gdje su zelenom bojom označene veće vrijednosti GNDVI dok su plavom bojom prikazane manje vrijednosti (ResearchGate, 2021a.)

### <span id="page-23-0"></span>5.3 Vodeni indeks normalizirane razlike (NDWI)

Vodeni indeks normalizirane razlike (*eng. Normalized Difference Water Index* – NDWI) razvijen je od strane Stuart K. McFeeters-a kako bi maksimizirao refleksiju vode koristeći zeleni dio spektra i smanjujući refleksiju NIR-a na vodenim površinama. Ovaj vegetacijski indeks također koristi prednosti visoke refleksije u NIR dijelu elektromagnetskog spektra za vegetaciju i tlo:

$$
NDWI = \frac{GREEN-NIR}{GREEN+NIR} \tag{5.3}
$$

U navedenoj formuli GREEN je zeleni kanal ( $l \approx 0.5 \mu m$ ), a NIR blisko infracrveni kanal. Za vodene površine vrijednosti indeksa su pozitivne, a za vegetaciju i tlo su uglavnom nula ili negativne što daje dobar kontrast pri detekciji vodenih površina. Voda i vegetacija imaju istu refleksiju u vidljivom dijelu spektra, a u infracrvenom dijelu spektra potpuno različitu (Vela E. i sur., 2017.).

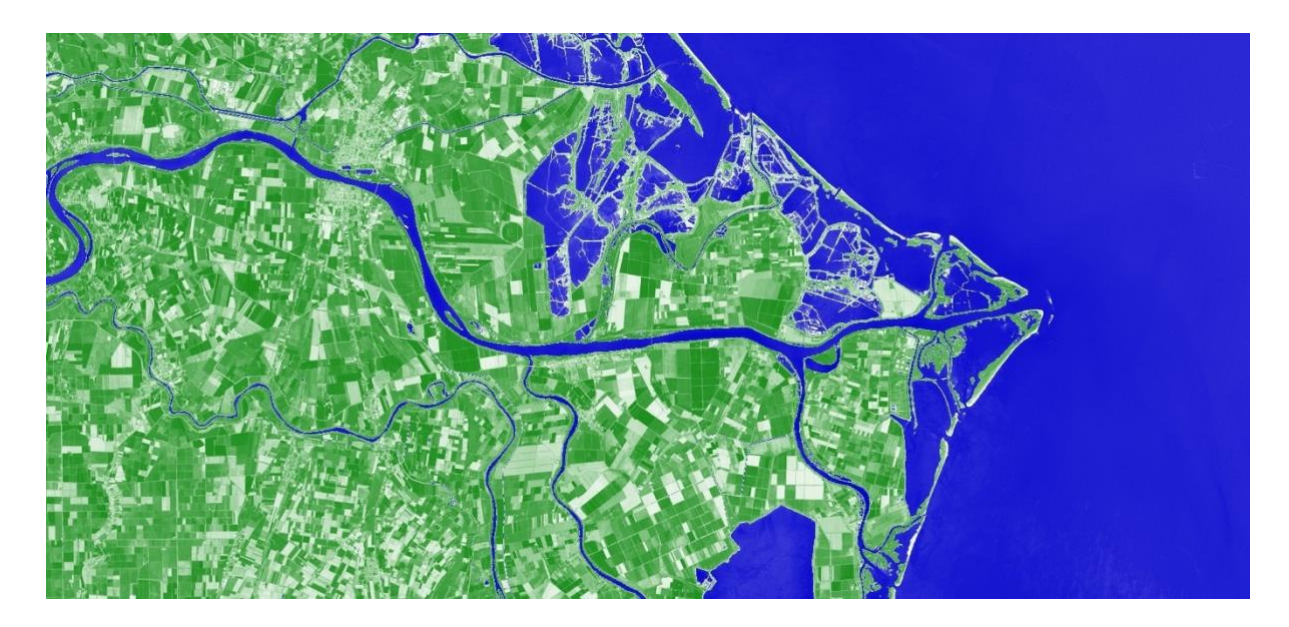

<span id="page-23-1"></span>**Slika 5-4**Prikaz vrijednosti NDWI pri čemu su zelenom bojom označena vegetacija i tlo, dok su plavom bojom označene vodene površine. (Custom-script, 2021.)

# <span id="page-24-0"></span>5.4 Vegetacijski indeks prilagođen tlu (SAVI)

U područjima s izraženijim površinama tla to jest površinama s manje biljnog pokrova, refleksija svjetlosti u crvenom i infracrvenom dijelu spektra može znatno utjecati na vrijednosti vegetacijskog indeksa. Iz tog razloga je razvijen vegetacijski indeks prilagođen tlu (*eng. Soil Adjusted Vegetation Index* – SAVI) koji je zapravo modificirani NDVI. SAVI se primjenjuje kada je potrebno otkloniti utjecaj tla na snimci sa smanjenim vegetacijskim pokrovom:

$$
SAVI = (1 + L)*(NIR - RED)*NIR + RED + L \tag{5.4}
$$

gdje je L faktor prilagođavanja pozadini lišća koji se upotrebljava za postupni prestanak diferencijalnog crvenog i blisko infracrvenog učinka kroz listove biljaka (Vela E. i sur., 2017.).

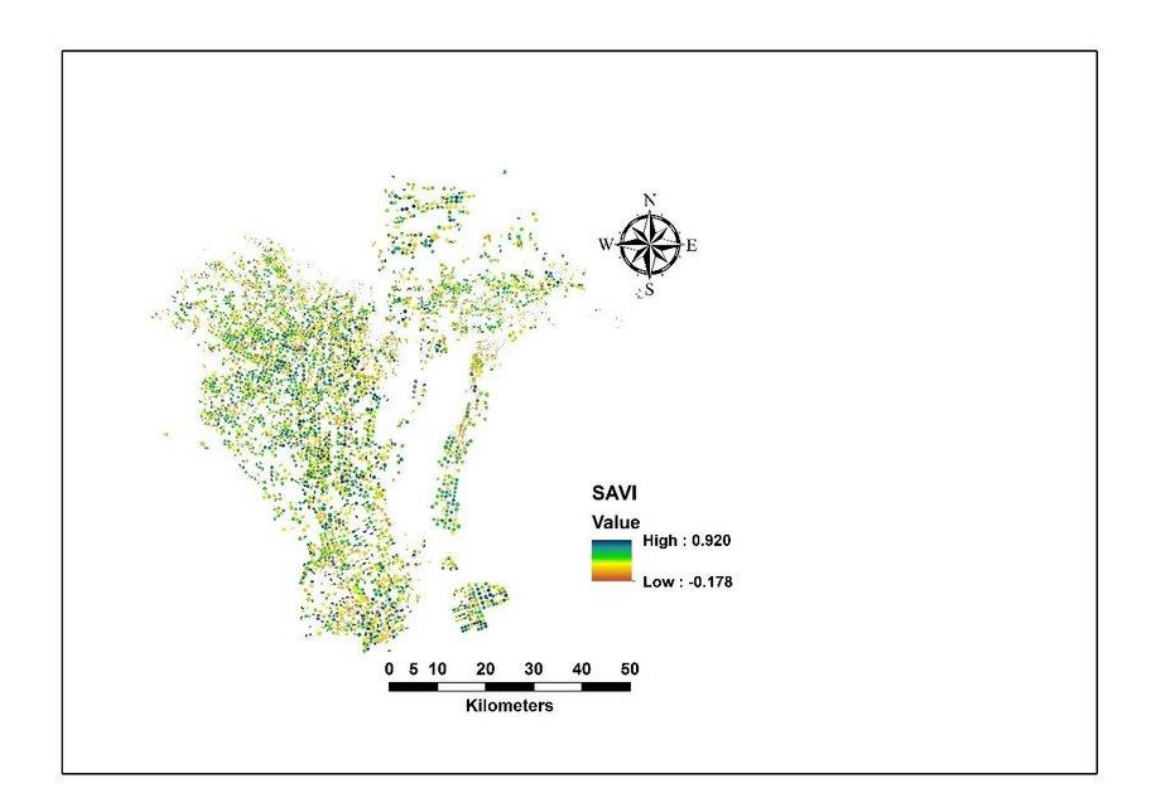

<span id="page-24-1"></span>**Slika 5-5** Prikaz SAVI rezultata (ResearchGate, 2021b.)

# <span id="page-25-0"></span>5.5 Poboljšani vegetacijski indeks (EVI)

Poboljšani vegetacijski indeks (*eng. Enhanced Vegetation Index* –EVI) razvijen je od strane znanstvenog tima MODIS (eng. Moderate Resolution Imaging Spectroradiometer), kako bi se iskoristile sve prednosti senzora. Sličan je NDVI-ju, međutim EVI upotrebljava i plavi kanal kako bi se poboljšala osjetljivost vegetacijske refleksije. EVI je modificirani NDVI s povećanom osjetljivošću na područjima visoke biomase s minimalnim utjecajem tla. Iz razloga što koristi plavi dio spektra, ograničen je na dizajn pojedinih senzora i limitiran na vremenski period:

$$
EVI = G*(NIR - RED)*NIR + C1*RED - C2*BLE + L
$$
 (5.5)

gdje su: NIR, RED, BLUE – atmosferski korigirana refleksija; C1 i C2 – koeficijenti koji se odnose na korekciju aerosoli; G – faktor poboljšanja; L – faktor tla. Ovaj indeks je osjetljiviji pri visokim koncentracijama biomase, te poboljšava mogućnosti praćenja vegetacije kroz reduciranje utjecaja pozadine listova (Vela E. i sur., 2017.).

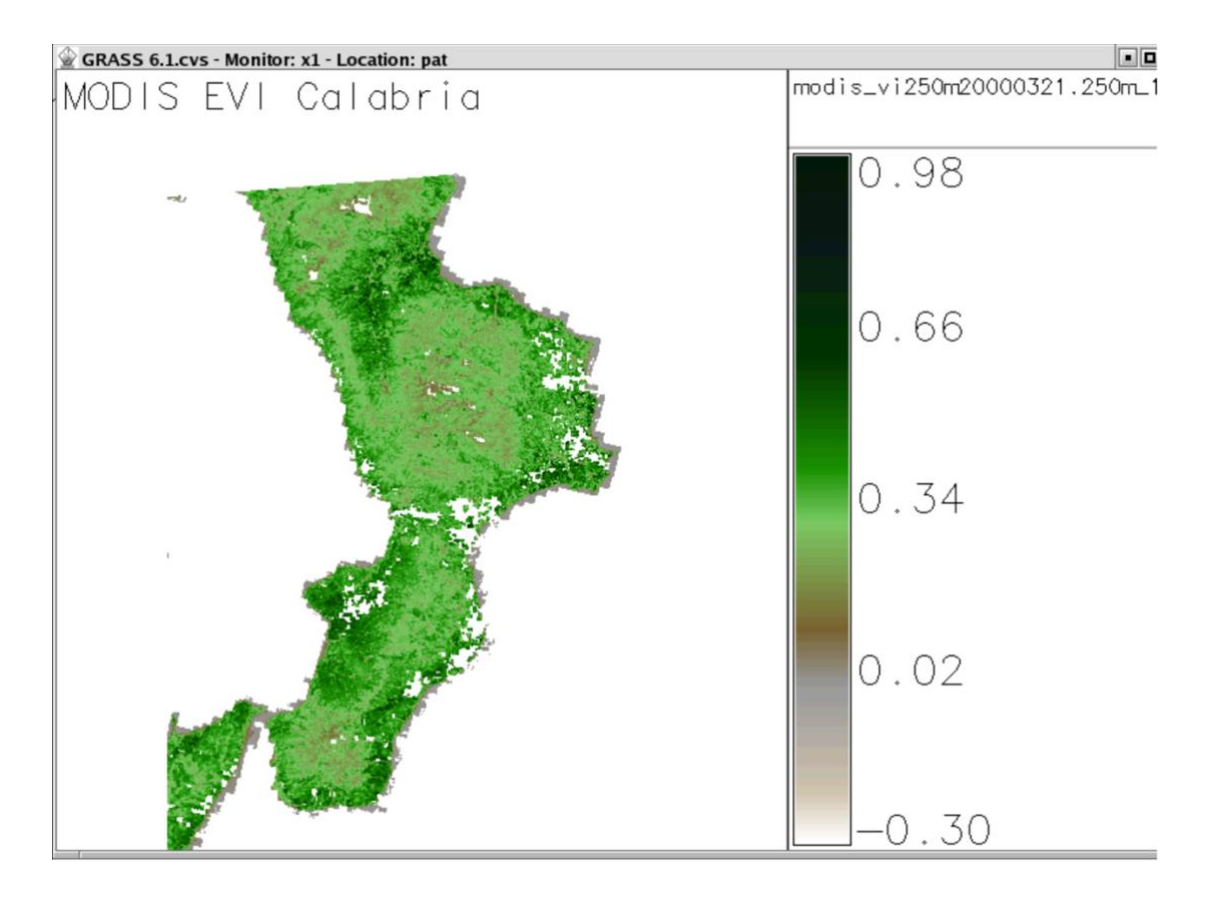

<span id="page-25-1"></span>**Slika 5-6** Prikaz EVI rezultata (MPBAgroup, 2021.)

# <span id="page-26-0"></span>6 POSTUPAK PRIKUPLJANJA PODATAKA

## <span id="page-26-1"></span>6.1 Prikupljanje podataka na USGS-u

Primarni podatci skinuti su sa američke web satelitske stranice, URL: [https://earthexplorer.usgs.gov.](https://earthexplorer.usgs.gov/) Glavno sučelje ove web stranice prikazano je na slici 6-1.

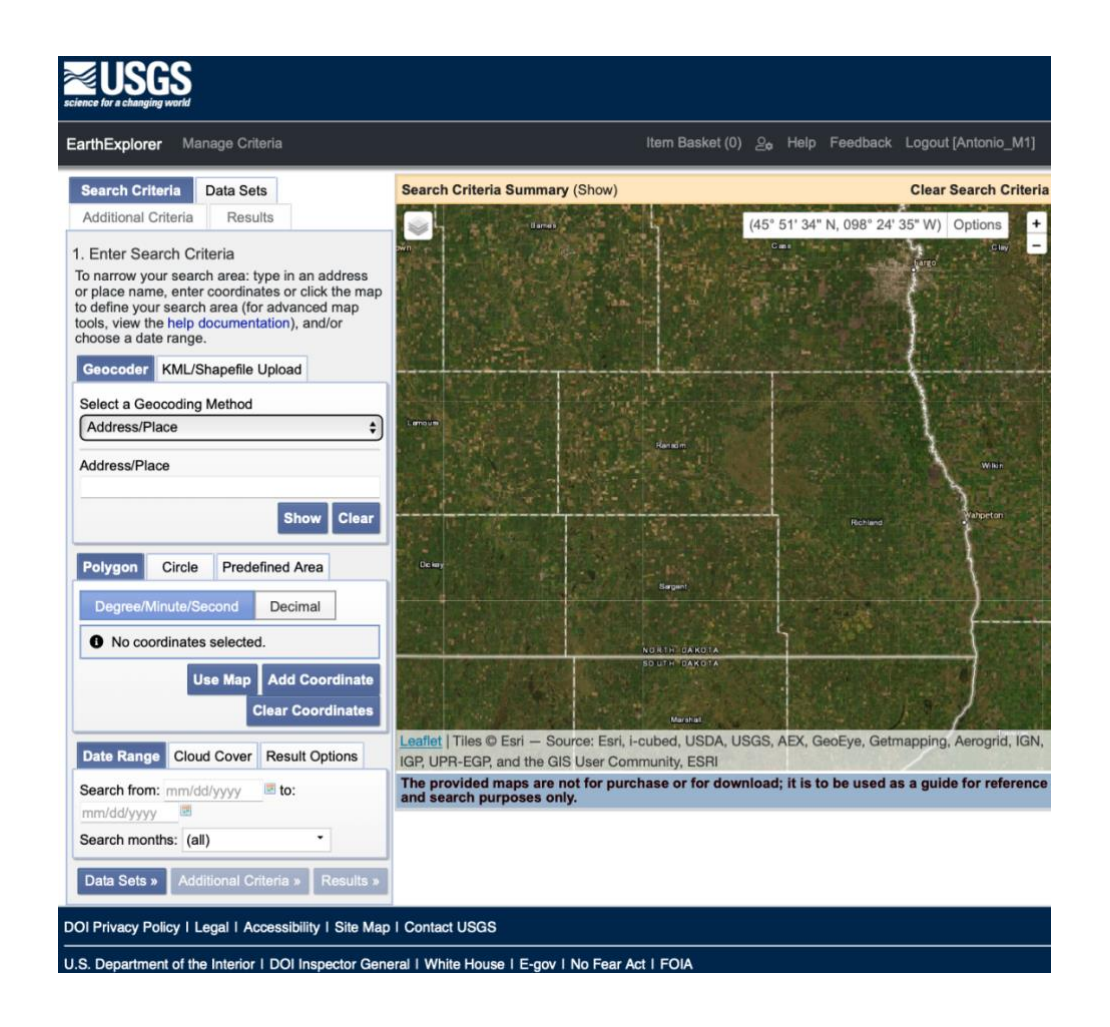

<span id="page-26-2"></span>**Slika 6-1** Prikaz sučelja s američke web satelitske stranice (USGS, 2021.)

Kako bismo dobili prave, tj. originalne podatke potrebno je izvršiti par radnji prije samog preuzimanja satelitskih snimaka. Potrebno je napraviti slijedeće:

- 1. Kreiranje korisničkog računa
- 2. Odabir metode geokodiranja
- 3. Unos adrese, tj. potrebne lokacije
- 4. Odabir vremenskog perioda
- 5. Filtriranje satelitskih snimaka odabirom udjela prekrivenošću oblacima
- 6. Odabir satelitskih snimaka za određeni datum
- 7. Odabir satelitskog kanala
- 8. Preuzimanje podataka, tj. satelitskih snimaka

### 1. Kreiranje korisničkog računa

Kako bi se mogli koristiti sve dodatne postavke potrebno je bilo kreirati račun te navesti općeniti razlog korištenja podataka sa USGS web stranice.

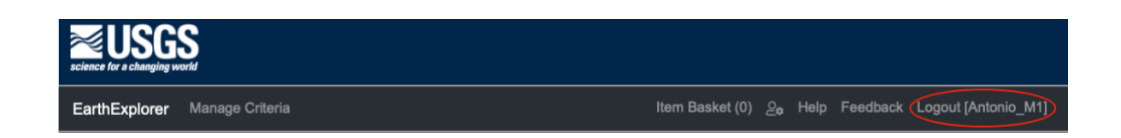

**Slika 6-2** Prikaz kreiranog korisničkog računa (USGS, 2021.)

### <span id="page-27-0"></span>2. Odabir metode geokodiranja

Potrebno je odabrati metodu geokodiranja kako bi podatci bili lakše isfiltrirani preko unosa adrese.

*Select Geocoding Method → Address/Place* 

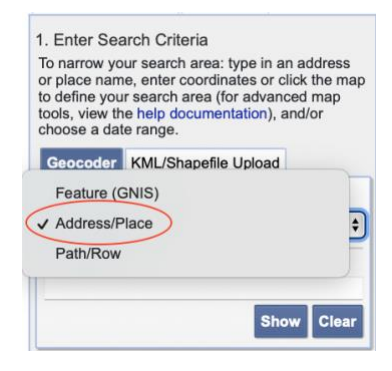

<span id="page-27-1"></span>**Slika 6-3** Odabir pretraživanja pomoću unosa adrese (USGS, 2021.)

### 3. Unos adrese, tj. potrebne lokacije

Potrebno je unijeti adresu ili lokaciju. U ovom slučaju radi se o eksploatacijskom polju nedaleko mjestu Opuzenu, stoga sam unio Opuzen kao lokaciju. Nakon što je unošene lokacija automatski se karta zumira na tom području.

### *Select Adress/Place → Opuzen → Enter*

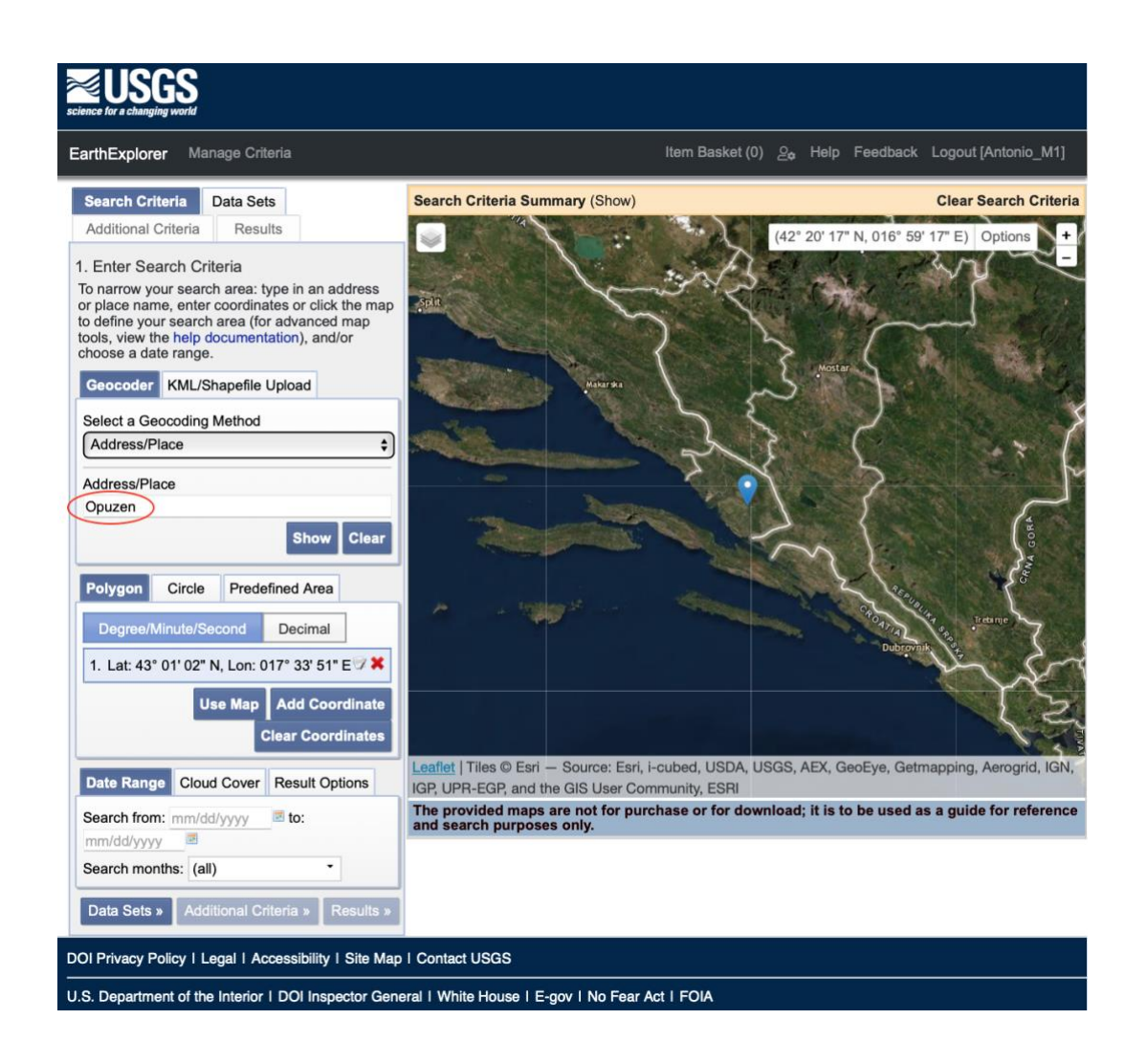

<span id="page-28-0"></span>**Slika 6-4** Odabir mjesta nedaleko od eksploatacijskog polja "Glavice" (USGS, 2021.)

### 4. Odabir vremenskog perioda

Također, potrebno je odrediti vremenski perioda za satelitske snimke. Kod odabira potrebno je paziti na datume, tj. da datum ne bi bio predaleko. Ukoliko se radi o starijem datumu (20-30 godina unazad) vrlo je moguće da neće biti satelitskih podataka za potrebno područje.

U svrhu ovog diplomskog rada unesen je vremenski period unutar 5 godina (1.1.2017. – 17.6.2021.).

Eksploatacijsko polje ponovno je aktivirano u rujnu 2019. godine te je za početni datum odabran 1.1.2017. godine kako bi bile jasno vidljive razlike u podatcima prije početka rada eksploatacijskog polja te za vrijeme rada istoga. Stoga je kao završni datum odabran zadnji mogući dan, a to je 17.6.2021.

<span id="page-29-0"></span>*Select Data Range*  $\rightarrow$  *Search from*  $\rightarrow$  1.1.2017. to 17.6.2021.

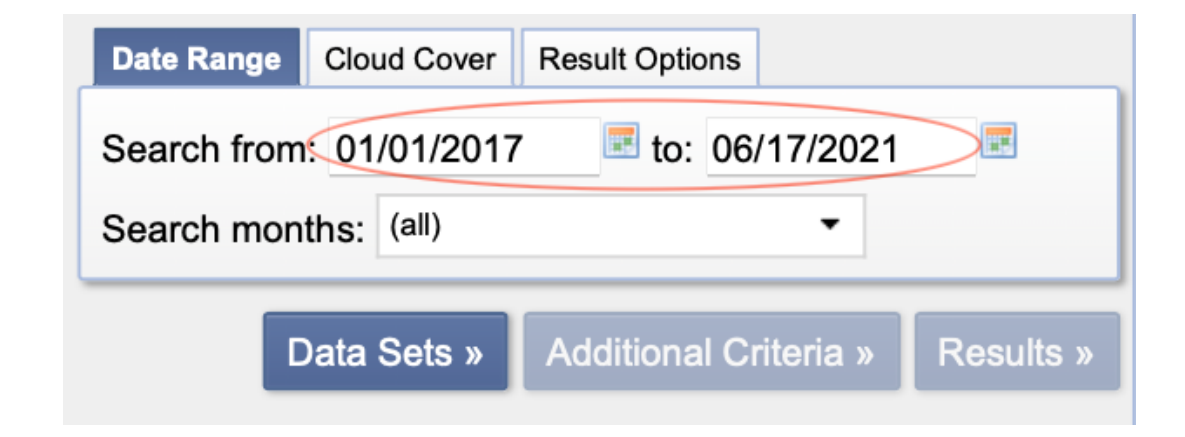

**Slika 6-5** Odabir vremenskog perioda

### 5. Filtriranje satelitskih snimaka odabirom postotka prekrivenosti satelitskih snimki oblacima

Kao dodatnu postavku moguće je odabrati pokrivenost satelitskih snimaka oblacima. Naime, ova postavka uvelike pomaže pri filtriranju satelitskim snimaka, tj. njihovu odabiru.

U svrhu ovog diplomskog rada koristio sam ovu dodatnu postavku te sam postavio da mi odabere sve satelitske snimke na kojima je < 30% pokrivenost oblacima.

Naime, kako ova postavka uvelike pripomaže te smanjuje vrijeme posla na nju ne možemo skroz računati. Neuspjeli primjer u kojem je dobivena satelitska snimku koristeći postavku pokrivenosti oblacima (0-30 %) vidljiv je na slici 6-6.

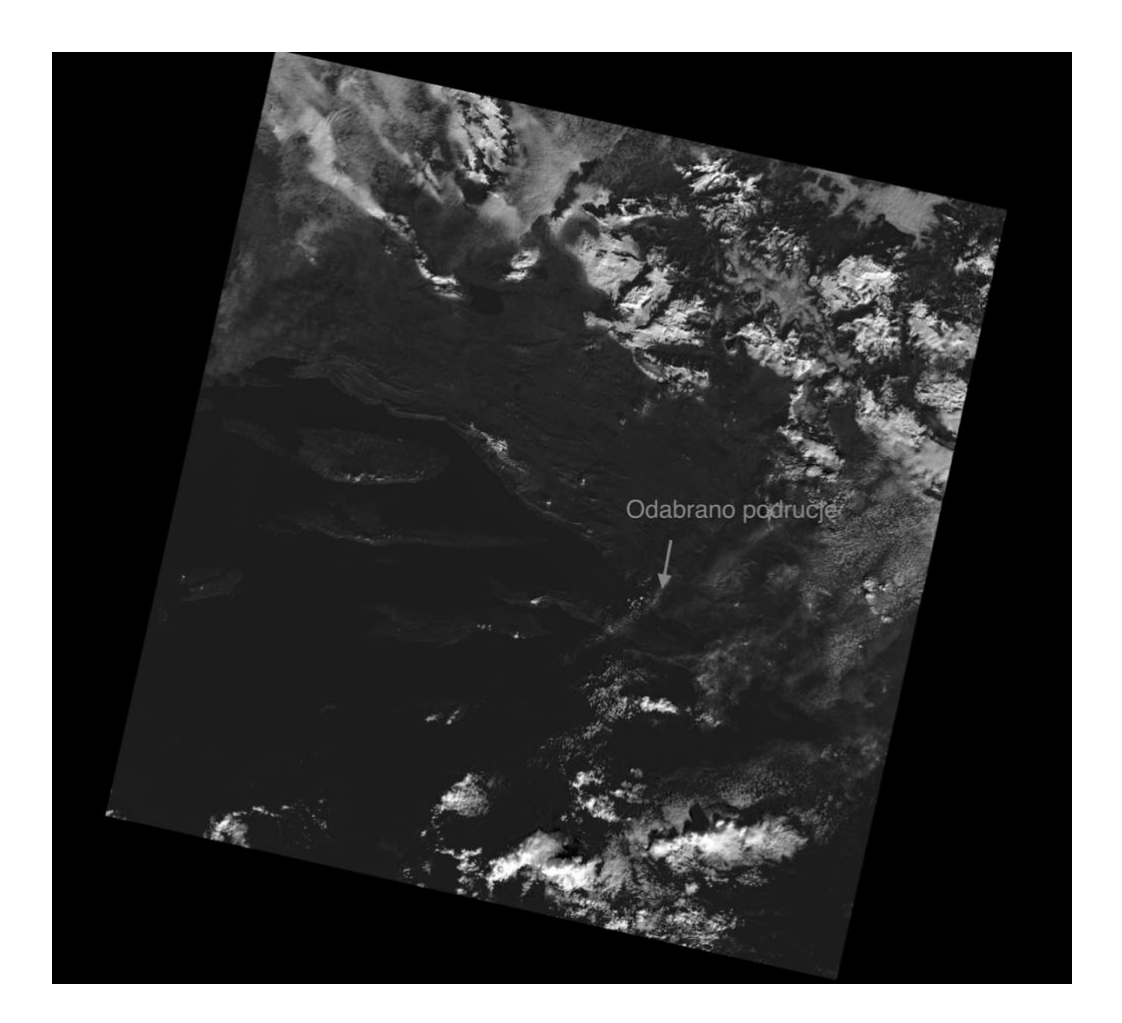

**Slika 6-6** Prikaz odabranog područja na preuzetoj Landsat-8 satelitskoj snimci

<span id="page-30-0"></span>Na ovoj slici (Slika 6-6), usprkos odabranom postavkom dobivena je satelitska snimka na kojoj je pokrivenost oblacima < 30%, kao uneseni podatak. Međutim, u ovom primjeru može se vidjeti kako je baš na potrebnoj lokaciji eksploatacijskog polja prekrivenost oblaka velika,

ali gledajući cijelu satelitsku snimku prekrivenost oblaka je < 30% što je i traženo. Stoga, na ovu postavku ne možemo skroz računati. Takva satelitska snimka je neupotrebljiva te je potrebno pronaći slijedeću.

*Select Cloud Cover Range* → *Input 0-30 %* 

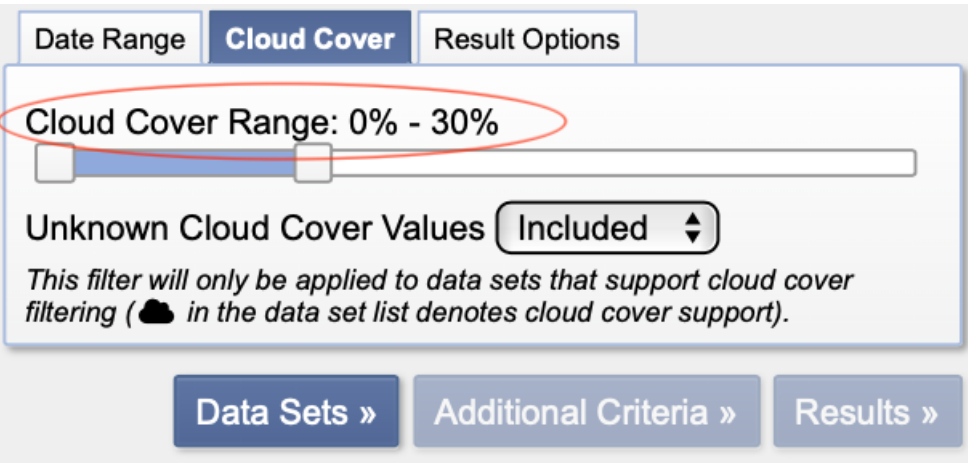

<span id="page-31-0"></span>**Slika 6-7** Odabir udjela pokrivenošću oblacima (USGS, 2021.)

### 6. Odabir satelitskog kanala

U ovom koraku, zadnji korak prije dobivanja satelitskih snimaka, potrebno je odabrati kanal, tj. satelit s koje će se satelitske snimke preuzeti. U svrhu ovog diplomskog rada odabran je satelit LANDSAT 8 kao što se možemo vidjeti na slici 6-8.

*Select your Data Set(s)*  $\rightarrow$  *Landsat*  $\rightarrow$  *Landsat Collection 2 Level-2*  $\rightarrow$  *Landsat 8 OLI/TIRS C2 L2*

<span id="page-32-0"></span>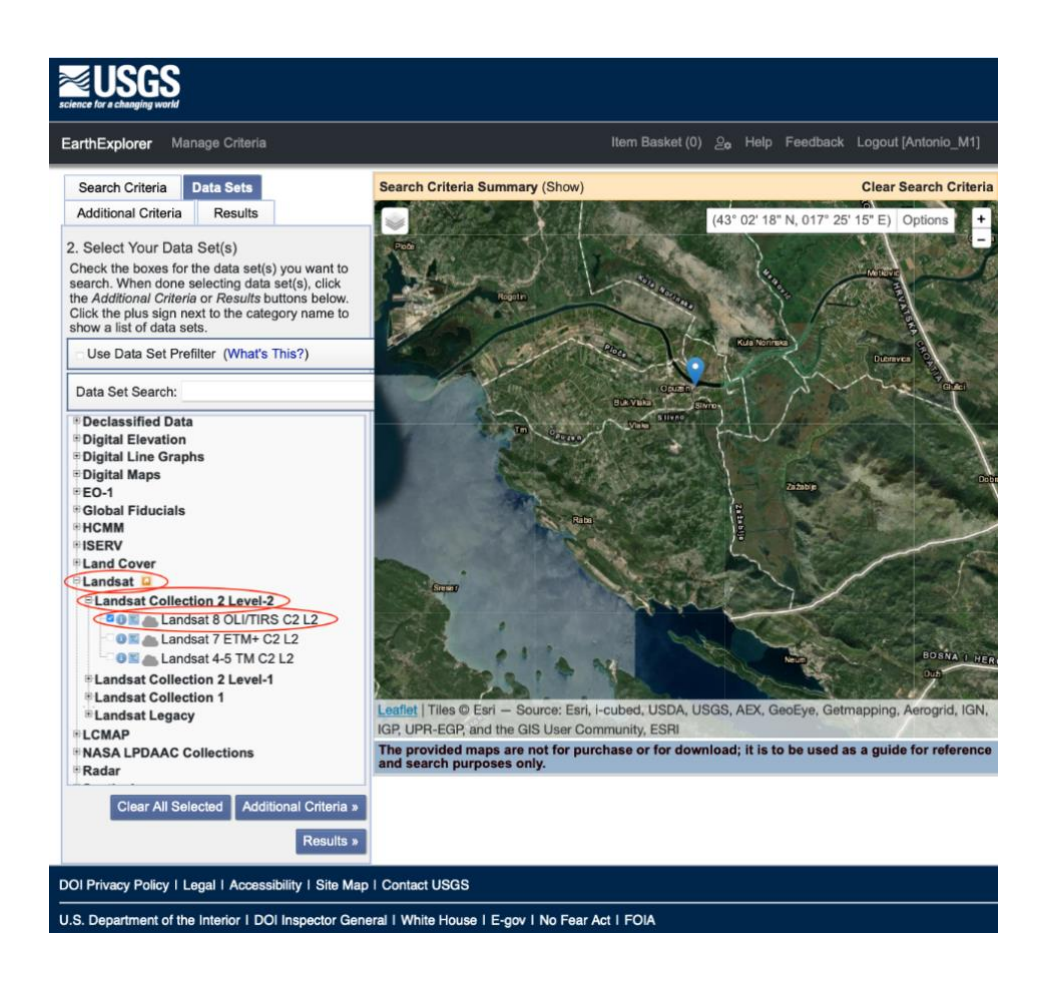

**Slika 6-8** Odabir satelitskog kanala Landsat 8

#### 7. Odabir satelitskih snimaka za određeni datum

Nakon svih prethodnih koraka i unošenih navedenih podatak dobiju se satelitske snimke za odabrani vremenski period kao što se može vidjeti na slici 6-9.

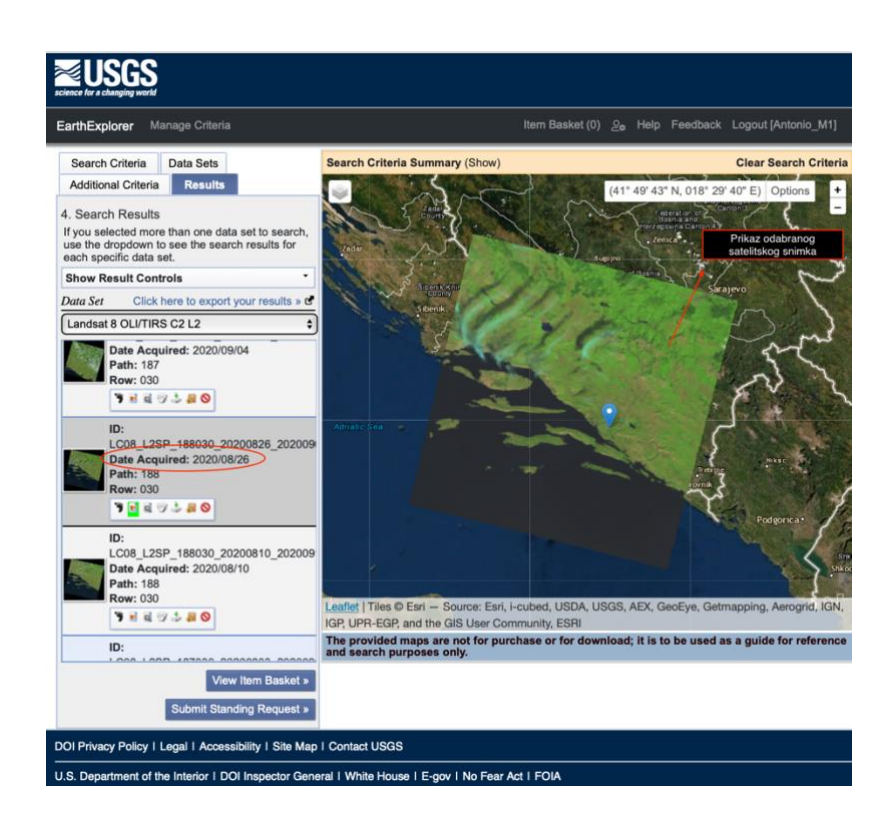

<span id="page-33-0"></span>**Slika 6-9** Prikaz odabranog satelitskog snimka za određeni datum (USGS, 2021.)

#### 8. Preuzimanje podataka, tj. satelitskih snimaka

Nakon pregleda satelitskog snimka i odabira potrebno je preuzeti snimku. Satelitske snimke dobivene satelitom LANDSAT 8 imaju više kanala (*bands*) stoga neke datoteke znaju biti veličine od 700 Mb do 1 GB. Međutim, u svrhu ovog diplomskog rada nije bilo potrebno za preuzimati cijelo ukupne datoteke. Naime, preuzete su satelitske snimke s kanala 4 i kanala 5 što je prikazano na slici 6-11.

Kanali/*Bands* 4 i 5 su jedini potrebni podatci ukoliko se koriste prilikom izračuna vegetacijskog indeksa. Razlika satelitskog snimka preuzetog s kanala 4 u odnosu na kanal 5 je u valnoj duljini. Kanal 4 koristi raspon valne duljine od 0.64 do 0.67 μm, dok band 5 koristi raspon valnih duljina od 0.85 do 0.88 μm. Prostorna rezolucija za oba kanala je

jednaka te ona iznosi 30 metara. To znači da jedan piksel na slici predstavlja 30 m u prirodi. Glavna razlika između ovih kanal je što kanal 4 koristi viši spektar crvenog zračenja, dok kanal 5 koristi spektar infracrveno elektromagnetno zračenje. Specifičnost svakog kanala prikazan je na slici 6-10.

| $\cdots$                            |                             |                               |  |  |  |  |  |  |  |  |
|-------------------------------------|-----------------------------|-------------------------------|--|--|--|--|--|--|--|--|
| <b>Bands</b>                        | Wavelength<br>(micrometers) | <b>Resolution</b><br>(meters) |  |  |  |  |  |  |  |  |
| Band 1 - Coastal aerosol            | $0.43 - 0.45$               | 30                            |  |  |  |  |  |  |  |  |
| Band 2 - Blue                       | $0.45 - 0.51$               | 30                            |  |  |  |  |  |  |  |  |
| Band 3 - Green                      | $0.53 - 0.59$               | 30                            |  |  |  |  |  |  |  |  |
| Band 4 - Red                        | $0.64 - 0.67$               | 30                            |  |  |  |  |  |  |  |  |
| Band 5 - Near Infrared (NIR)        | $0.85 - 0.88$               | 30                            |  |  |  |  |  |  |  |  |
| Band 6 - SWIR 1                     | 1.57-1.65                   | 30                            |  |  |  |  |  |  |  |  |
| Band 7 - SWIR 2                     | $2.11 - 2.29$               | 30                            |  |  |  |  |  |  |  |  |
| Band 8 - Panchromatic               | $0.50 - 0.68$               | 15                            |  |  |  |  |  |  |  |  |
| Band 9 - Cirrus                     | 1.36-1.38                   | 30                            |  |  |  |  |  |  |  |  |
| Band 10 - Thermal Infrared (TIRS) 1 | 10.6-11.19                  | 100                           |  |  |  |  |  |  |  |  |
| Band 11 - Thermal Infrared (TIRS) 2 | 11.50-12.51                 | 100                           |  |  |  |  |  |  |  |  |

Landsat 8-9 Operational Land Imager (OLI) and Thermal Infrared Sensor<br>(TIRS)

<span id="page-34-0"></span>**Slika 6-10** Prikaz spektra valnih duljina za pojedini Landsat 8-9 kanal

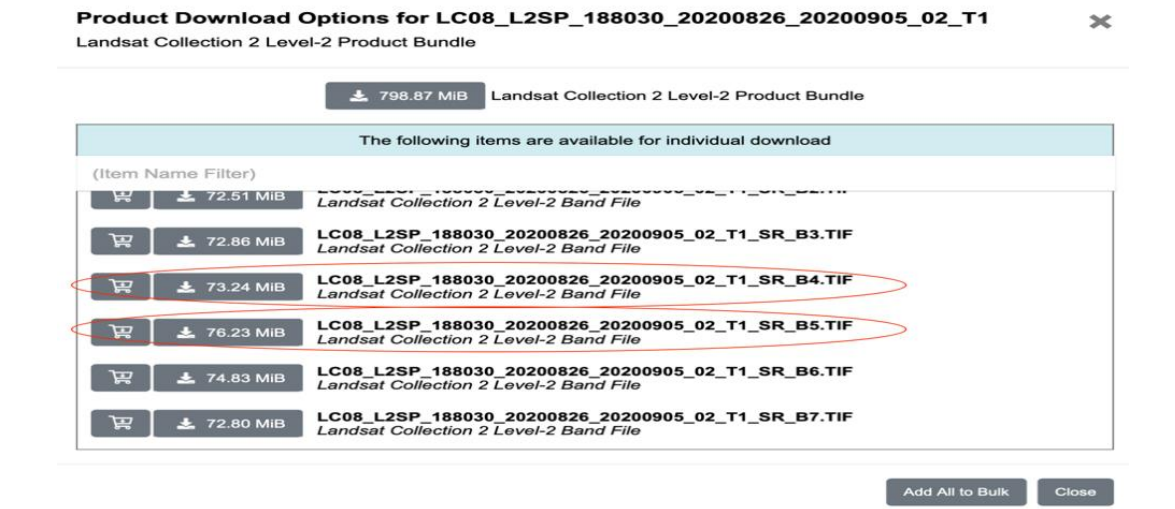

<span id="page-34-1"></span>**Slika 6-11** Preuzimanje satelitskih snimki sa kanala 4 i 5

# <span id="page-35-0"></span>7 OBRADA PODATAKA

Nakon što su preuzete satelitske snimke za određeni vremenski period. U tablici 7-1 vidljivi su datumi za koje su preuzete satelitske snimke. Naravno, nisu preuzete sve satelitske snimke za sve mjesece u godini. U nekima pokrivenost oblacima je bilo toliko česta, te je bila pozicionirana na promatranoj lokaciji tako da se takve satelitske snimke nisu mogle iskoristiti. Također, problem je bio što na USGS-u nije bilo niti jednog podatka, tj. satelitska snimaka za jedan cijeli mjesec.

|                 | 2017.  | 2018.  | 2019.  | 2020.  | 2021.  |
|-----------------|--------|--------|--------|--------|--------|
| Siječanj        | $+$    | $+$    | $^{+}$ | $^{+}$ | $^{+}$ |
| Veljača         |        | $+$    | $+$    | $+$    | $+$    |
| Ožujak          | $+$    |        | $+$    | $+$    | $+$    |
| Travanj         | $+$    |        | $^{+}$ | $+$    | $+$    |
| Svibanj         | $+$    |        |        | $^{+}$ | $^{+}$ |
| Lipanj          |        | $+$    | $+$    | $^{+}$ |        |
| Srpanj          | $+$    | $+$    | $+$    | $^{+}$ |        |
| Kolovoz         | $+$    | $^{+}$ | $+$    | $+$    |        |
| Rujan           |        | $+$    | $^{+}$ | $^{+}$ |        |
| Listopad        | $+$    | $^{+}$ | $^{+}$ | $^{+}$ |        |
| <b>Studeni</b>  |        | $+$    | $^{+}$ | $+$    |        |
| <b>Prosinac</b> | $^{+}$ | $^{+}$ | $^{+}$ | $+$    |        |

<span id="page-35-1"></span>**Tablica 7-1** Korišteni satelitski snimci za vremenski interval 2017.-2021.

# <span id="page-36-0"></span>7.1 Korištenje satelitskih snimaka u QGIS

Nakon otvaranja programa QGIS, potrebno je unijeti preuzete satelitske snimke za određeni vremenski period. Za svaki vremenski period potrebno je napraviti isti postupak. Za navedeni primjer, korištena je satelitska snimka za datum 15.siječnja 2020.

Unos satelitskih snimaka odrađen je na slijedeći način:

*Layer*  $\rightarrow$  *Add Layer*  $\rightarrow$  *Add Raster Layer*...

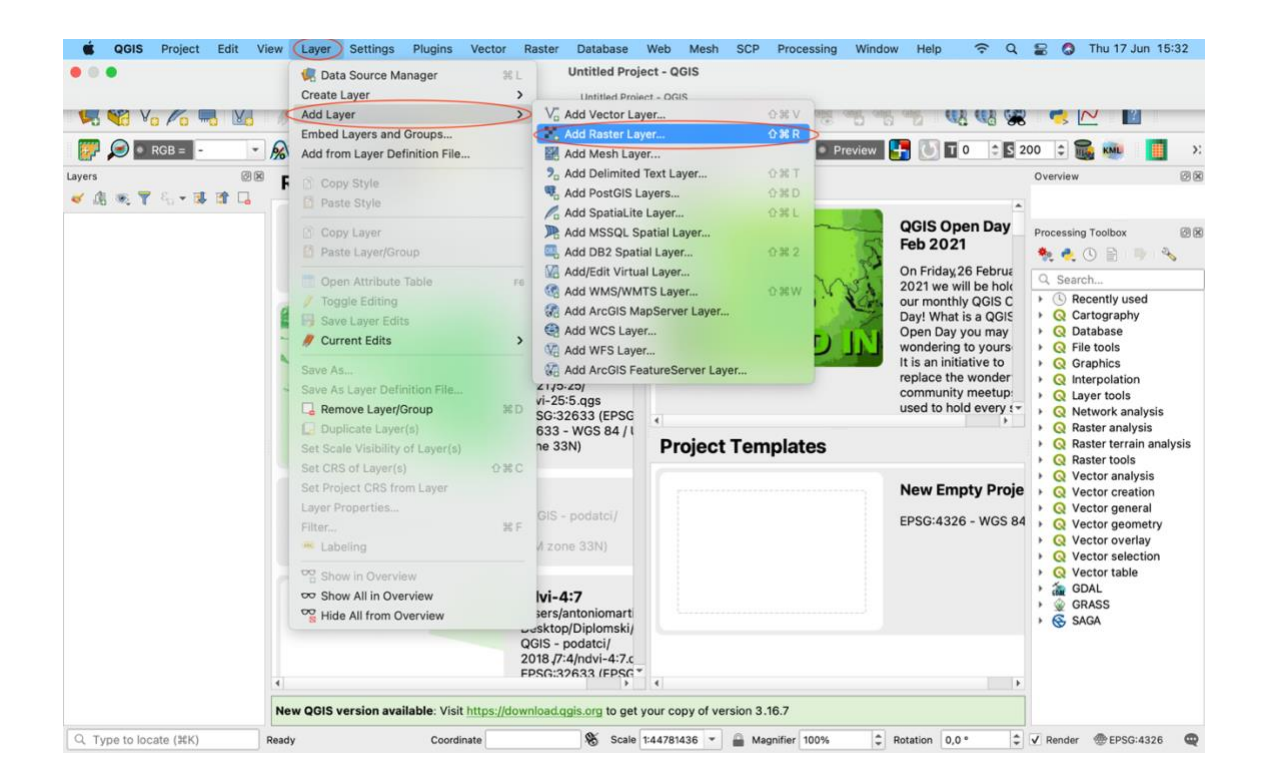

**Slika 7-1** Dodavanje rastera u softveru QGIS

<span id="page-36-1"></span>Nakon što smo odabrali funkciju *Add Raster Layer* (Slika 7-1), potrebno je učitati preuzete satelitske snimke. Tako da sam u slijedećem koraku morao odabrati mapu gdje su preuzete satelitske snimke spremljene tako da ih QGIS može unijeti.

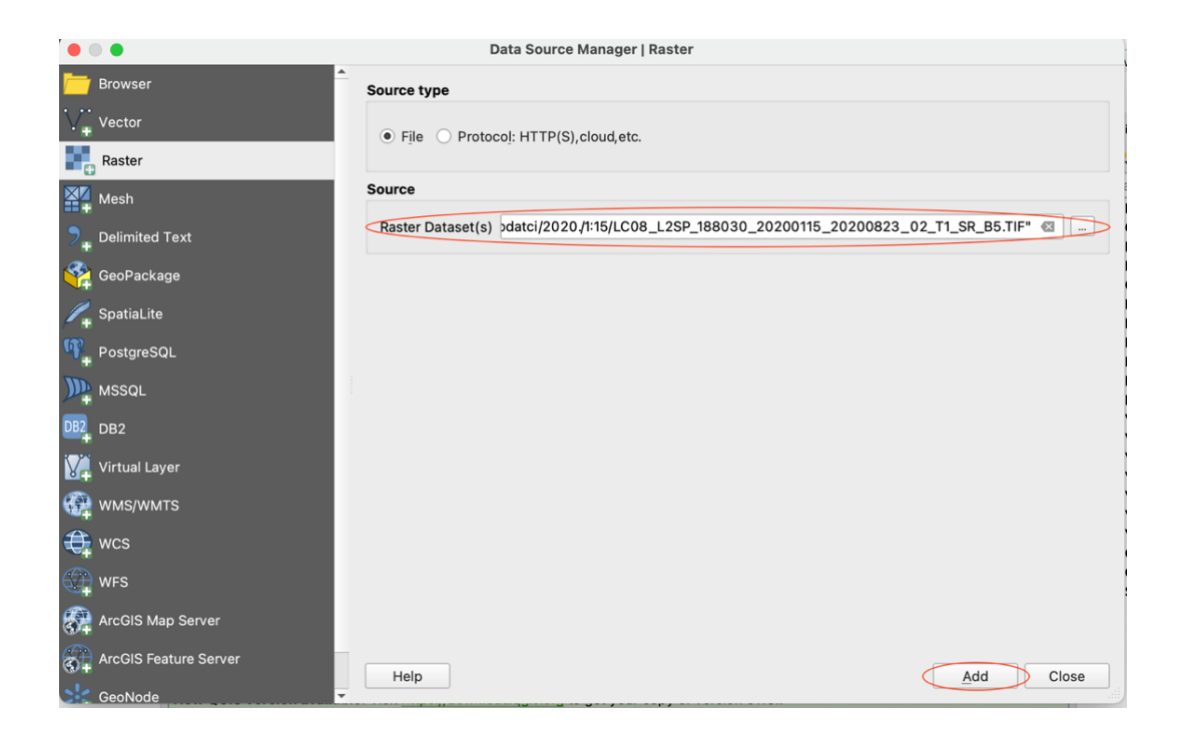

**Slika 7-2** Odabir preuzetog rastera

<span id="page-37-0"></span>Nakon što smo pronašli te dodali lokaciju preuzetih satelitskih snimaka dobili smo podatke spremne za korištenje u QGIS-u. Sučelje QGIS-a s dodanim satelitskim snimkama prikazano je na slici 7-2.

<span id="page-37-1"></span>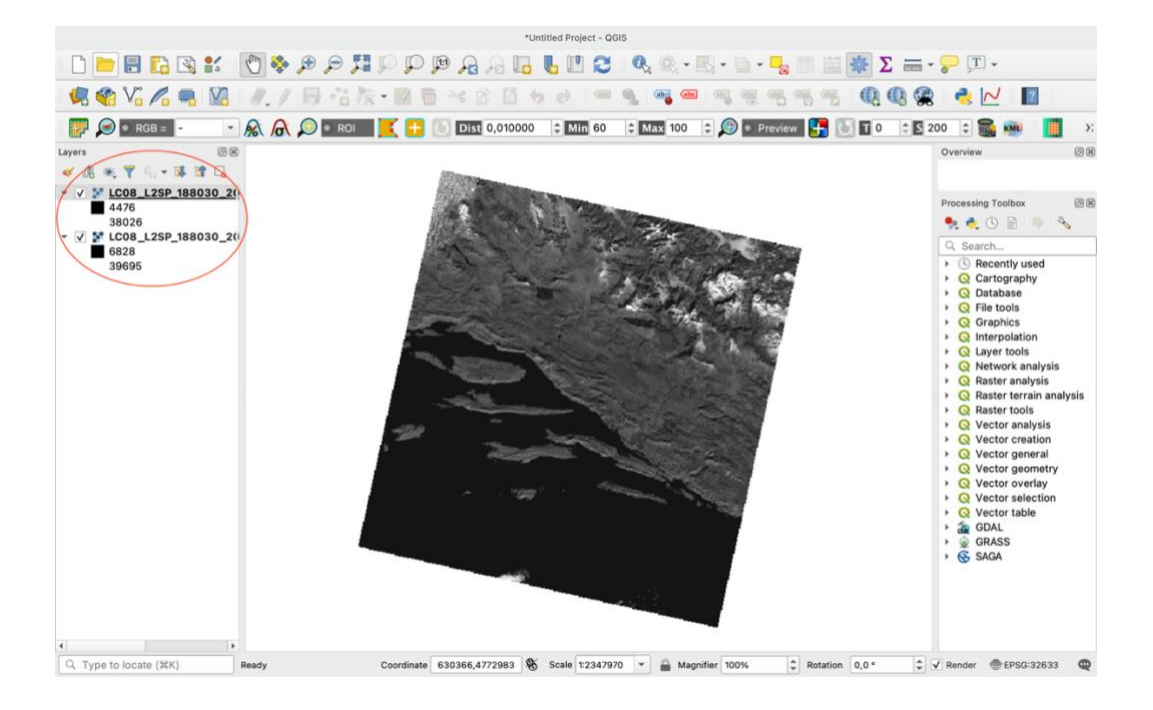

**Slika 7-3** Unos rastera u QGIS

### <span id="page-38-0"></span>7.2 Izračuna rastera za NDVI-a

Rasterski podatci u GIS-u su matrice diskretnih piksela koje predstavljaju značajke na, iznad i ispod zemljine površine. Svaki piksel u rasterskoj mreži je iste veličine, a stranice su obično pravokutne ( u QGIS-u će uvijek biti pravokutne). Tipični rasterski skupovi podataka uključuju podatke daljinskog snimanja, poput zračne fotografije ili satelitske slike i modelirane podatke, kao što je matrica nadmorske visine. Za razliku od vektorskih podatka, rasterski podatci obično nemaju pridruženu prostornu koordinatu za svaki piksel. Geokodiranjem se svakom pikselu pridružuje prostorna koordinata. QGIS koristi informacije o georeferenciranju unutar rasterskog sloja (npr. GeoTiff) ili u odgovarajućoj tekstualnoj datoteci za ispravno prikazivanje podataka (QGIS Raster Data, 2019).

Nakon dodavanja satelitskih snimaka kanala 4 i kanala 5 potrebno je izračunati raster kako bi se mogao koristiti u svrhu NDVI-a. Kako smo prethodno spomenuli formulu za računanje NDVI-a, potrebno je napraviti slijedeće korake;

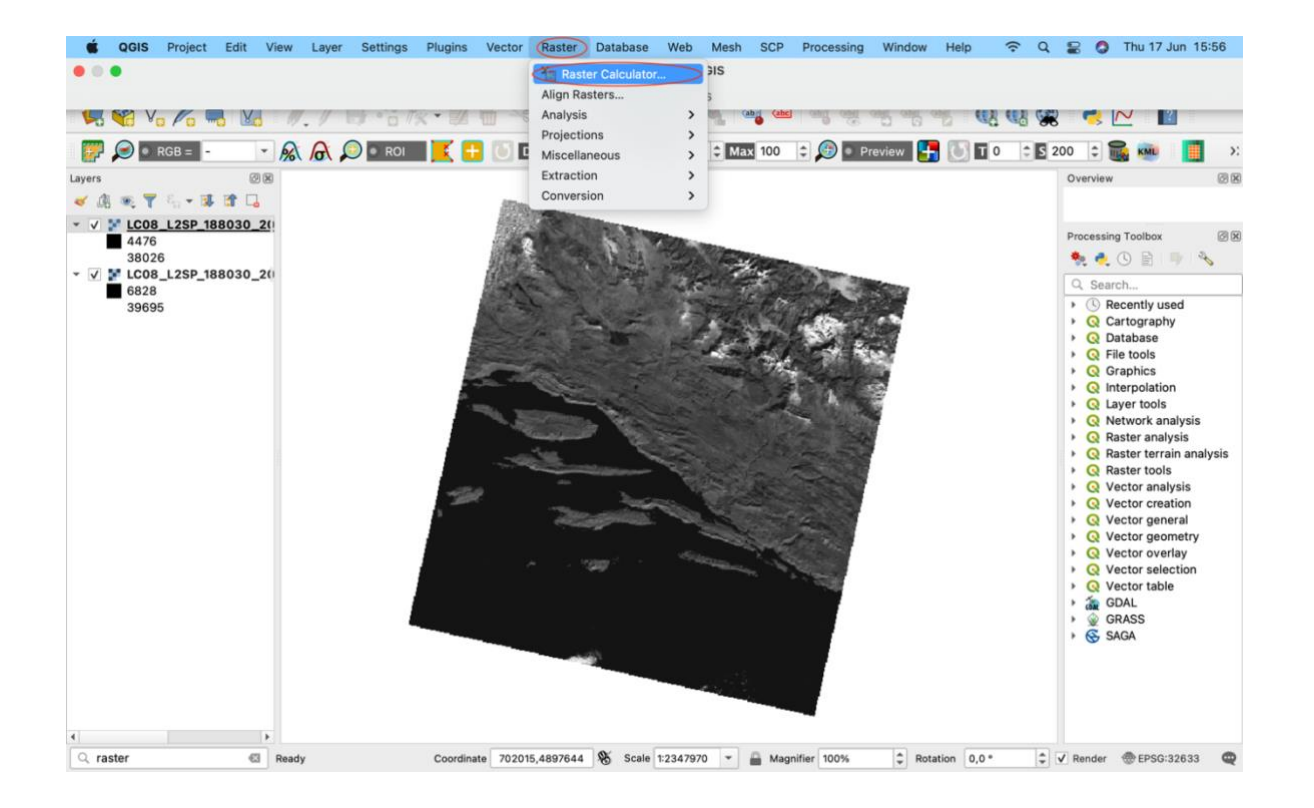

*Raster Raster Calculator*

<span id="page-38-1"></span>**Slika 7-4** Izračun novog rastera

Nakon odabire funkcije *Raster Calculator* potrebno je izračunati novi raster koji je dobiven kao rezultat formule za NDVI-a između 2 preuzeta satelitska snimka, tj. dva različita satelitska kanala.

| <b>DEBRE OGSSPILLE</b><br>$M, J \boxminus S$<br>电略听人电图<br>$-RA$<br>$\bullet$ RGB = $\bullet$<br><b>@ 80</b><br>Layers<br>※了后 - 球首局<br>$\sigma$ $\alpha$<br>LC08_L2SP_188030_20<br>m<br>√<br>4476<br>38026<br>V V LC08_L2SP_188030_2(<br>6828<br>39695 | $\bullet$ $\bullet$                                                                                 | $Q_2 \otimes \cdots \otimes \cdots \$<br>$\mathbf{\Omega}$<br><b>Raster Calculator</b> |                             |                 |                                                                                                    |                            |                                                                                                    |     |                                                                                                   |                                                                                                    |
|----------------------------------------------------------------------------------------------------|----------------------------------------------------------------------------------------------------|----------------------------------------------------------------------------------------------------|-----------------------------|-----------------|----------------------------------------------------------------------------------------------------|----------------------------|----------------------------------------------------------------------------------------------------|-----|---------------------------------------------------------------------------------------------------|----------------------------------------------------------------------------------------------------|
|                                                                                                    | <b>Raster Bands</b><br>LC08_L2SP_188030_20200115_20200823_0<br>LC08_L2SP_188030_20200115_20200823_0 |                                                                                                    |                             |                 | <b>Result Layer</b><br>Output layer<br>Output format<br>GeoTIFF<br><b>Selected Layer Extent</b><br>$*$ X max 796515,00000<br>566685,00000<br>X min<br>4666485,00000<br>* Y max 4899915,00000<br>Y min<br># Rows 7781<br>Columns 7661<br>EPSG:32633 - WGS 84 / UTM z *<br><b>Output CRS</b> |                            | ÷<br>$\sum$<br>$\sim$<br>図図<br><i>irview</i><br>$\star$<br>回因<br>bessing Toolbox<br>$\div$<br>$\bullet$ 0 8 5<br>$\frac{1}{2}$<br>$\hat{\phantom{a}}$<br>Search<br>$\ddot{\phantom{1}}$<br>Recently used<br><b>Q</b> Cartography<br><b>I</b><br><b>Q</b> Database |     |                                                                                                   |                                                                                                    |
|                                                                                                    |                                                                                                    | V Add result to project<br>$\overline{\phantom{a}}$<br>×.<br><b>v</b> Operators                                                                                                    |                             |                 |                                                                                                    |                            |                                                                                                    |     |                                                                                                   | <b>Q</b> File tools<br><b>Q</b> Graphics<br><b>Q</b> Interpolation                                                                                                    |
|                                                                                                    | $\div$<br>$\sim$                                                                                    |                                                                                                    | sqrt<br>$\hat{\phantom{a}}$ | cos<br>acos     |                                                                                                    | sin<br>tan<br>asin<br>atan | log10<br>ln                                                                                                    |     | <b>Q</b> Layer tools<br>R Network analysis<br><b>Q</b> Raster analysis<br>Raster terrain analysis |                                                                                                    |
|                                                                                                    |                                                                                                    | $\epsilon$<br>abs                                                                                                    | $\geq$<br>min               | $\equiv$<br>max | $l =$                                                                                                    |                            | $\leq$<br>$>=$                                                                                                    | AND | OR.                                                                                               | Raster tools<br>$\circ$<br><b>Q</b> Vector analysis<br><b>Q</b> Vector creation                                                                                        |
|                                                                                                    | <b>Raster Calculator Expression</b><br>OK<br>Help<br>Cancel                                         |                                                                                                    |                             |                 |                                                                                                    |                            |                                                                                                    |     |                                                                                                   | Vector general<br>Ω<br>Vector geometry<br>Θ<br>Vector overlay<br>$\bullet$<br>Vector selection<br>$\circ$<br>Vector table<br>ົ<br>÷.<br>GDAL<br><b>GRASS</b><br>G SAGA |

<span id="page-39-0"></span>**Slika 7-5** Prikaz sučelja za izračun rastera

Korištena formula za izračun novog rastera bila je (Slika 7-6):

$$
NDVI = (B5 - B4) / (B5 + B4) \qquad (7.1)
$$

Nakon unesene formule (7.1) bilo je još potrebno odrediti gdje će izračunati raster biti spremljen (*Output layer*) (A) te odabrati koordinatni sustav (*Output CRS*)(B). U svrhu ovog diplomskog rada odabran je EPSG:32633 – WGS 84/UTM za koordinatni sustav.

| $\mathcal{C} \vee_{\mathbf{a}} \mathcal{C}_{\mathbf{a}}$<br><b>N</b> | $\Box$<br>$\overline{\mathcal{U}}$                                                                                                    | $\bullet$ $\bullet$                                                        |               |                         |               | <b>Raster Calculator</b>               |                                         |                                |                               |                                                                                                    | $\overline{\mathbf{2}}$<br>$\sim$                                 |  |  |  |  |
|----------------------------------------------------------------------|----------------------------------------------------------------------------------------------------|----------------------------------------------------------------------------|---------------|-------------------------|---------------|----------------------------------------|-----------------------------------------|--------------------------------|-------------------------------|----------------------------------------------------------------------------------------------------|-------------------------------------------------------------------|--|--|--|--|
| $\bullet$ RGB = $\bullet$<br>公<br>脚<br>$\star$                       | <b>A OF</b>                                                                                                    | <b>Raster Bands</b>                                                        |               |                         |               | <b>Result Layer</b>                    |                                         |                                |                               |                                                                                                    | ¢                                                                 |  |  |  |  |
| 回因<br>Layers                                                         |                                                                                                    | 030_20200115_20200823_02_T1_SR_B4@1<br>030_20200115_20200823_02_T1_SR_B5@1 |               |                         |               | <b>Output layer</b>                    | $\mathsf{A}$                            | s/antoniomartic/Desktop/NDVI @ |                               |                                                                                                    | $\sum$<br>図図<br><i>irview</i>                                     |  |  |  |  |
| ● アニーは注口<br>$\sigma$ $\alpha$                                        |                                                                                                    |                                                                            |               |                         |               |                                        | Output format<br><b>GeoTIFF</b><br>$\;$ |                                |                               |                                                                                                    |                                                                   |  |  |  |  |
| o.<br>LC08_L2SP_188030_20                                            |                                                                                                    |                                                                            |               |                         |               |                                        | Selected Layer Extent                   |                                |                               |                                                                                                    |                                                                   |  |  |  |  |
| 4476<br>38026                                                        |                                                                                                    |                                                                            |               |                         |               | X min                                  | 566685,00000                            |                                | $*$ X max 796515,00000        | $\ddot{=}$                                                                                                  | 図図<br>ressing Toolbox                                             |  |  |  |  |
| ▼ V MLC08_L2SP_188030_20                                             |                                                                                                    |                                                                            |               |                         |               | 4666485,00000<br>Y min<br>Columns 7661 | * Y max 4899915,00000<br>Rows<br>7781   |                                | $\Rightarrow$                 | $\bullet$ 0 $\bullet$<br>$\frac{d\mathbf{r}}{dt}$<br><b>Exp</b><br>Search<br>$\Rightarrow$<br>Recently used |                                                                   |  |  |  |  |
| 6828<br>39695                                                        |                                                                                                    |                                                                            |               |                         |               |                                        |                                         |                                |                               |                                                                                                    |                                                                   |  |  |  |  |
|                                                                      |                                                                                                    |                                                                            |               |                         |               | <b>Output CRS</b>                      | B                                       |                                | EPSG:32633 - WGS 84 / UTM z * |                                                                                                    | <b>Q</b> Cartography<br><b>Q</b> Database                         |  |  |  |  |
|                                                                      | $\overline{\phantom{a}}$                                                                                                    |                                                                            | b.            | V Add result to project |               |                                        |                                         |                                | <b>Q</b> File tools           |                                                                                                    |                                                                   |  |  |  |  |
|                                                                      |                                                                                                    | <b>Q</b> Graphics<br><b>Q</b> Interpolation<br><b>v</b> Operators          |               |                         |               |                                        |                                         |                                |                               |                                                                                                    |                                                                   |  |  |  |  |
|                                                                      |                                                                                                    |                                                                            |               |                         |               |                                        |                                         |                                |                               | <b>Q</b> Layer tools<br>Retwork analysis                                                                    |                                                                   |  |  |  |  |
|                                                                      |                                                                                                    | $+$                                                                        | ٠             | sart                    | cos           |                                        | sin                                     | tan                            | log10                         |                                                                                                    | Raster analysis<br>ົ                                              |  |  |  |  |
|                                                                      |                                                                                                    |                                                                            |               | ٨                       | acos          |                                        | asin                                    | atan                           | $\ln$                         |                                                                                                    | Raster terrain analysis<br>$^{\circ}$<br><b>Raster tools</b><br>Ω |  |  |  |  |
|                                                                      |                                                                                                    | $\lt$                                                                      | $\rightarrow$ | $=$                     | $\frac{1}{2}$ |                                        | $\leq$                                  | $>=$                           | <b>AND</b><br>OR              |                                                                                                    | Vector analysis<br>໑                                              |  |  |  |  |
|                                                                      | abs                                                                                                    | min                                                                        | max           |                         |               |                                        |                                         |                                |                               | Vector creation<br>ົ<br>Vector general<br>$\bullet$                                                         |                                                                   |  |  |  |  |
|                                                                      | <b>Raster Calculator Expression</b><br><b>Q</b> Vector geometry                                                                                                    |                                                                            |               |                         |               |                                        |                                         |                                |                               |                                                                                                    |                                                                   |  |  |  |  |
|                                                                      | Vector overlay<br>ര<br>"LC08_L2SP_188030_20200115_20200823_02_T1_SR_B501" - "LC08_L2SP_188030_20200115_20200823_02_T1_SR_B401") /<br>Vector selection<br>Θ<br>"LC88_L2SP_188030_20200115_20200823_02_T1_SR_B501" + "LC88_L2SP_188030_20200115_20200823_02_T1_SR_B401") |                                                                            |               |                         |               |                                        |                                         |                                |                               |                                                                                                    |                                                                   |  |  |  |  |
|                                                                      | Vector table<br>Q                                                                                                    |                                                                            |               |                         |               |                                        |                                         |                                |                               |                                                                                                    |                                                                   |  |  |  |  |
|                                                                      | ź.<br><b>GDAL</b><br><b>GRASS</b>                                                                                                    |                                                                            |               |                         |               |                                        |                                         |                                |                               |                                                                                                    |                                                                   |  |  |  |  |
|                                                                      | G SAGA                                                                                                    |                                                                            |               |                         |               |                                        |                                         |                                |                               |                                                                                                    |                                                                   |  |  |  |  |
|                                                                      | <b>Expression valid</b>                                                                                                    |                                                                            |               |                         |               |                                        |                                         |                                |                               |                                                                                                    |                                                                   |  |  |  |  |
|                                                                      | OK<br>Help<br>Cancel                                                                                                    |                                                                            |               |                         |               |                                        |                                         |                                |                               |                                                                                                    |                                                                   |  |  |  |  |
|                                                                      |                                                                                                    |                                                                            |               |                         |               |                                        |                                         |                                |                               |                                                                                                    |                                                                   |  |  |  |  |

<span id="page-40-0"></span>**Slika 7-6** Izračun rastera pomoću prethodne formule

Nakon unesenih svih podataka dobiveni NDVI raster prikazan je na slici ispod teksta.

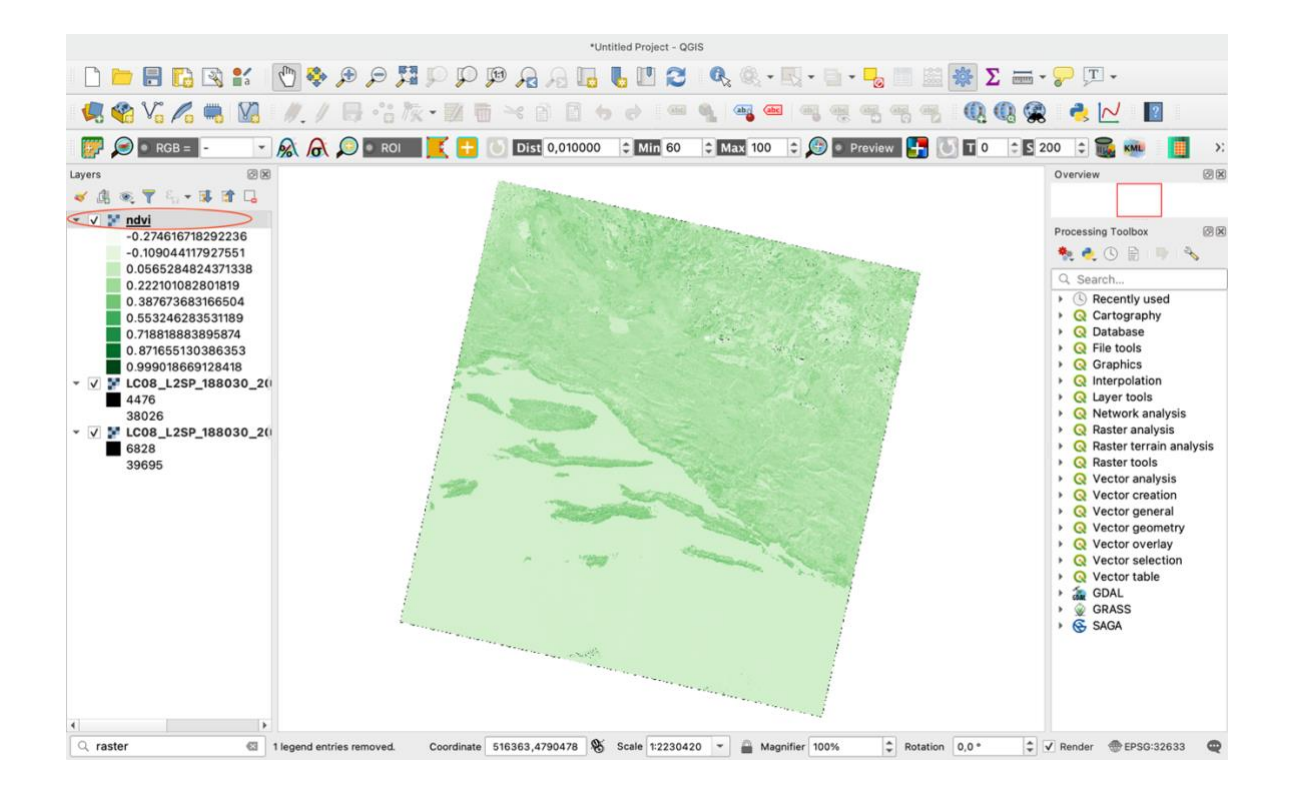

<span id="page-40-1"></span>**Slika 7-7** Prikaz izračunatog novog rastera

Dobiveni izračunati raster, spremljen je bio pod nazivom; ndvi.tif. Na slici 7-7 može se vidjeti kako je novi raster prekriven različitim nijansama zelene boje, tj. boje se kreću od bijele pa sve do zelene. Izračunom novog rastera program je automatski odredio broj klasa, odnosno razreda. Tako da bijela boja na ovom rasteru prikazuje najmanju vrijednost NDVIa, dok zelena boja prikazuje najveću vrijednost NDVI-a, tj. područje sa zdravijom vegetacijom. Također, broj klasa može se korigirati.

### <span id="page-41-0"></span>7.3 Kreiranje poligona

Poligon je kreiran kako bismo na našem novom rasteru mogli proučavati NDVI-a ne za cijelo područje rastera, već samo za odabrano šire područje.

Poligon u programu QGIS napravio sam na slijedeći način:

*Layer*  $\rightarrow$  *Create Layer*  $\rightarrow$  *New Shapefile Layer*...

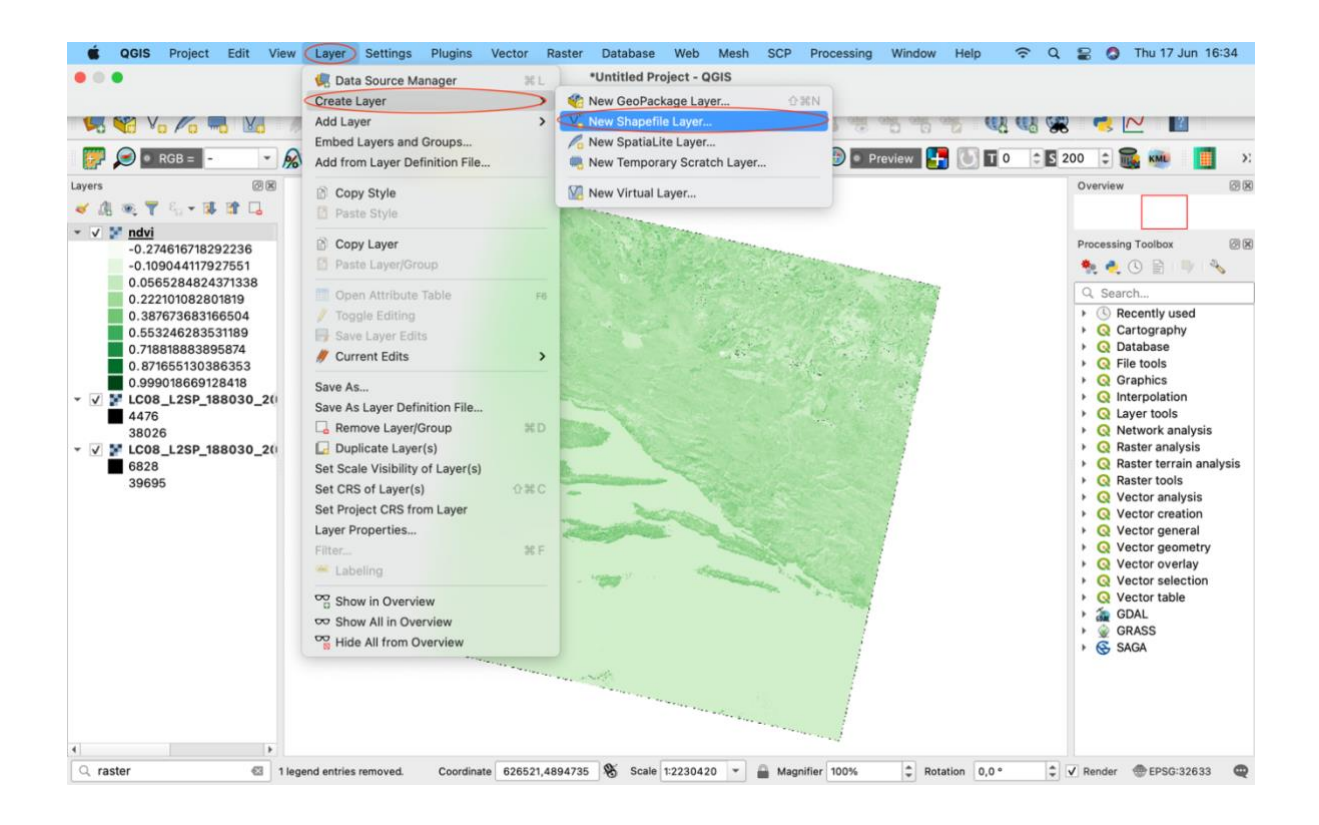

<span id="page-41-1"></span>**Slika 7-8** Kreiranje poligona

Nakon odabira novog *shapefile*-a potrebno mu je odrediti željenu datoteku gdje će biti spremljen (A), odabrati poligon kao geometrijski oblik (B), odrediti koordinatni sustav (C) te ga imenovat ga (D). Uneseni podaci prikazan su na slici 7-9 ispod teksta.

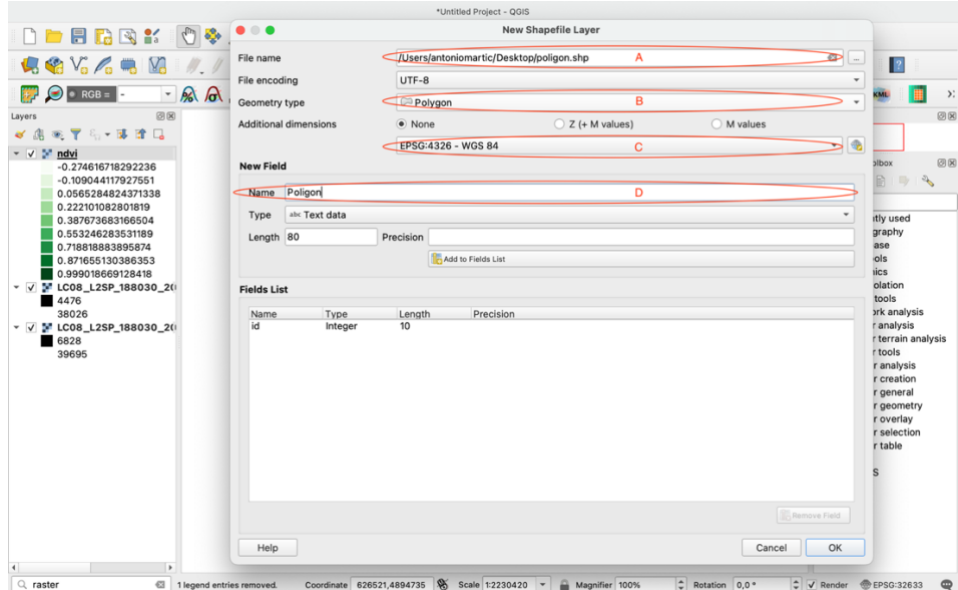

<span id="page-42-0"></span>**Slika 7-9** Prikaz sučelja pri kreiranju poligona

Kako bi na novome *shapefile*-u nacrtali poligon, potrebno je uključiti opciju uređivanja (*Toogle Editing*).

<span id="page-42-1"></span>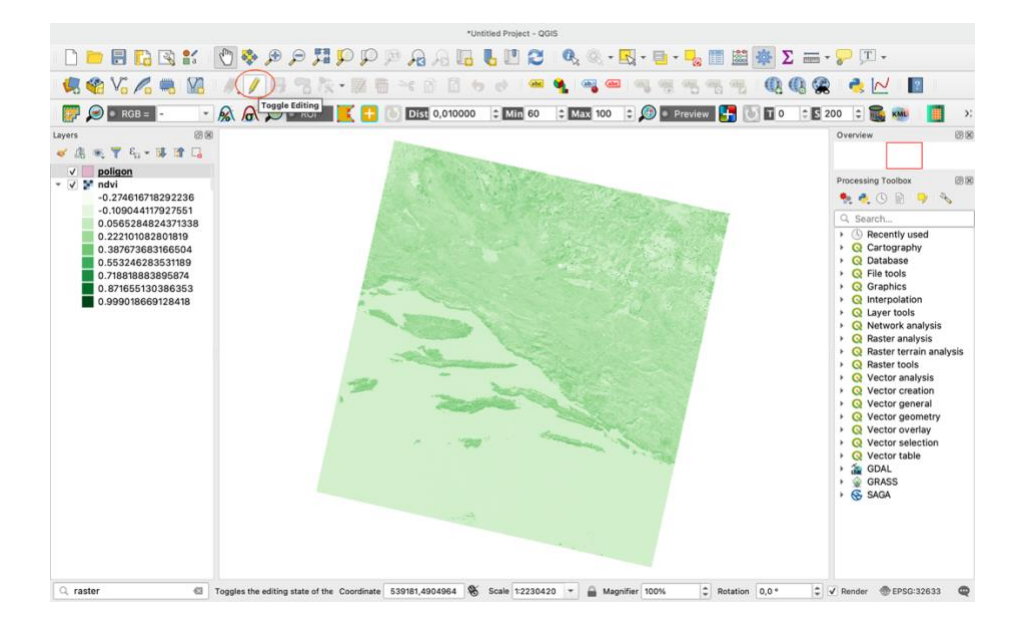

**Slika 7-10** Prikaz opcije za uređivanje poligona

Tek kada je opcija uređivanja uključena jedino tada se može kreirati poligon. Odabirom funkcije *Add Polygon Feature* izrađen je poligon određenog oblika i veličine.

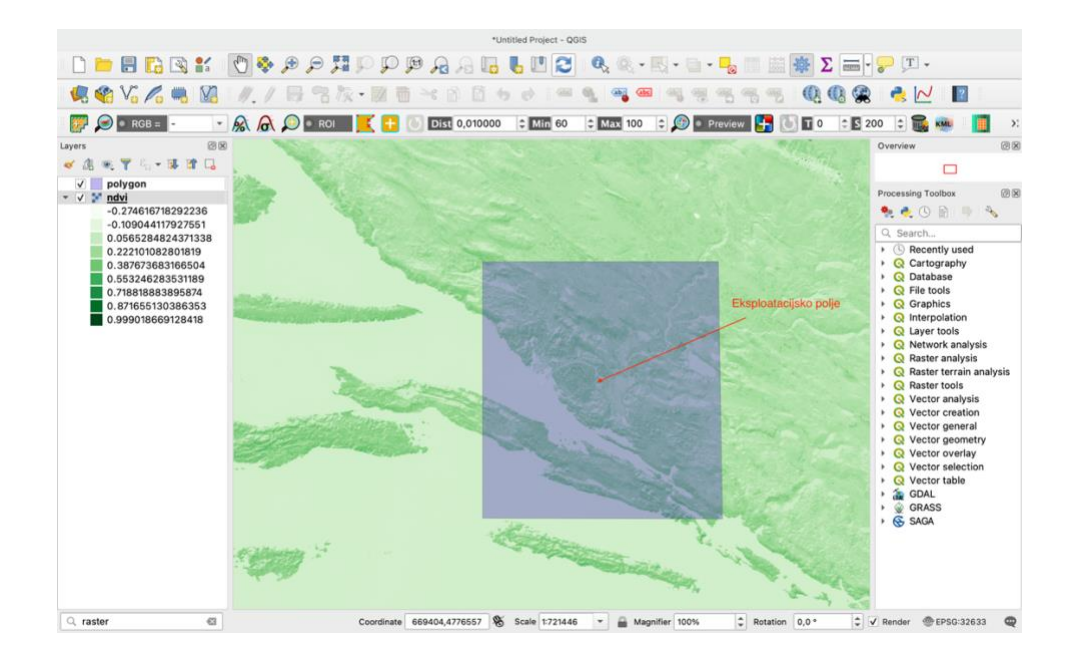

<span id="page-43-0"></span>**Slika 7-11** Prikaz kreiranog poligona na NDVI rasteru

U svrhu ovog diplomskog rada odabrano je područje širine cca 20 km oko eksploatacijskog polja (Slika 7-12).

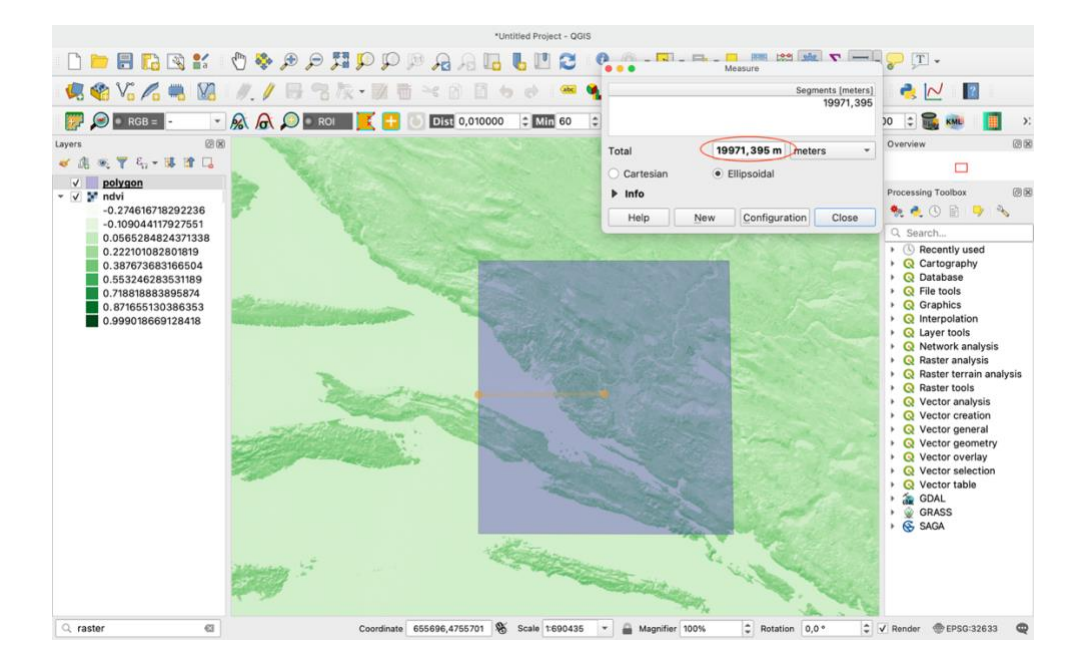

<span id="page-43-1"></span>**Slika 7-12** Prikaz područja širine cca 20 km oko eksploatacijskog polja "Glavice"

## <span id="page-44-0"></span>7.4 Izdvajanje područja za novim vrijednostima NDVI

Kako bi se dobile vrijednosti NDVI za šire odabrano područje, potrebno je odabrati funkciju *Clip Raster by Mask Layer.*. S ovom funkcijom izdvojeno je područje (poligon) za koje je izračunat novi raspon NDVI indeks. Odabir poligona odrađen je na slijedeći način:

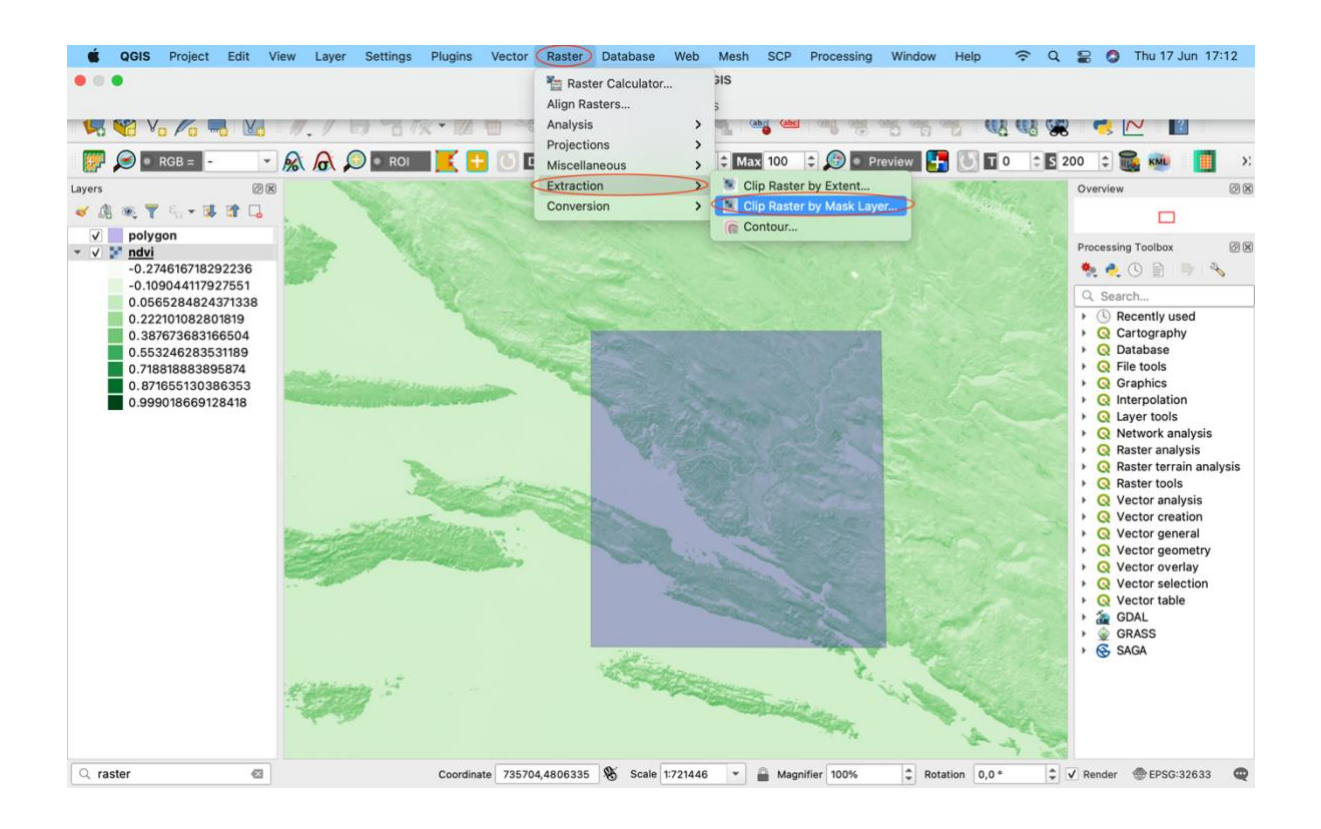

*Raster*  $\rightarrow$  *Extraction*  $\rightarrow$  *Clip Raster by Mask Layer*...

<span id="page-44-1"></span>**Slika 7-13** Prikaz funkcije za izdvajanje odabranog područja

Nakon odabira funkcije *Clip Raster by Mask Layer* prikaže se prozor (Slika 7-13) u kojem je potrebno odabrati kreirani poligon kao *Mask Layer* (A), koordinatni sustav (B) te ga spremiti u željenu datoteku (C).

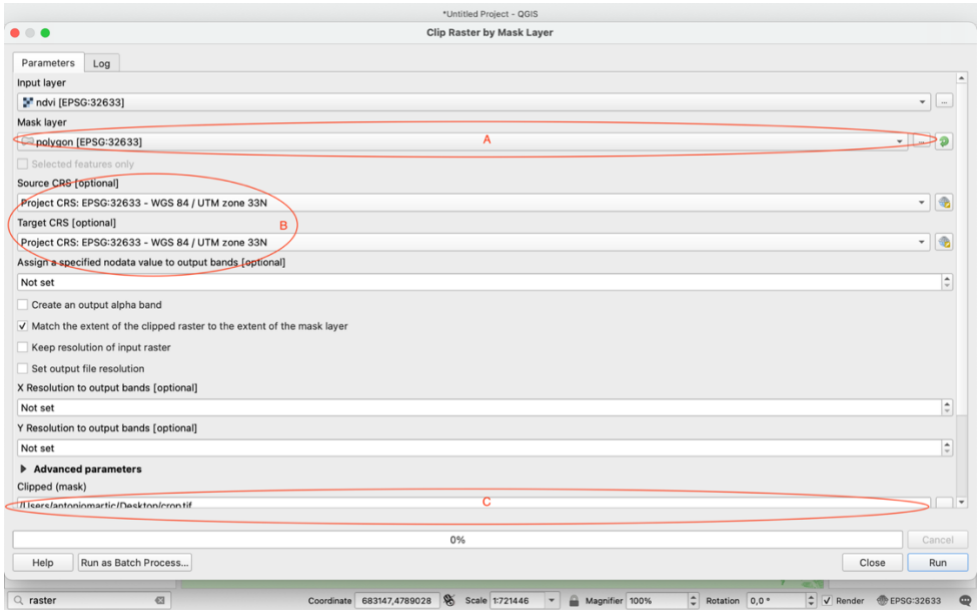

<span id="page-45-0"></span>**Slika 7-14** Prikaz sučelja pri izdvajanju odabranog područja

Nakon unesenih podataka dobio sam odsijecani poligon s novim rasponom NDVI. Na slici 7-15 može se vidjeti da se vrijednosti raspona NDVI-a na ovom poligonu razlikuju od NDVI raspona početnog rastera. Korišten je isti spektar boja. Bijela boja pokazuje najmanju vrijednost NDVI-a koja iznosi -0.14 μm dok zelena boja pokazuju maksimalnu vrijednost NDVI-a koja je 0.48 μm.

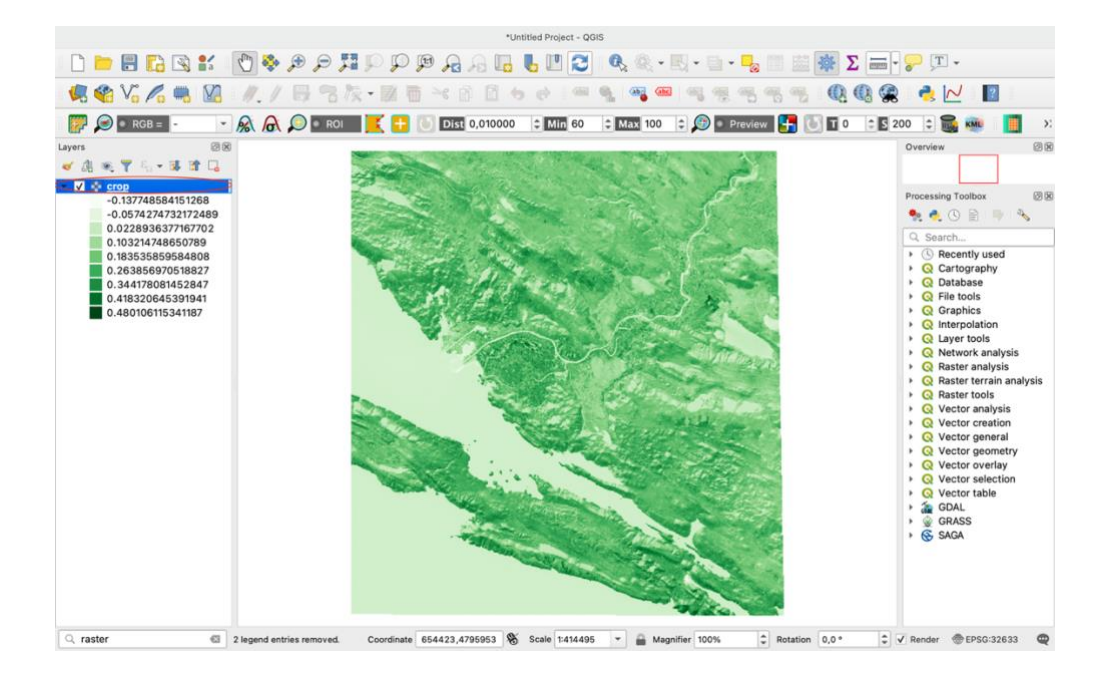

<span id="page-45-1"></span>**Slika 7-15** Prikaz izdvojenog područja s novim rasponom NDVI

### <span id="page-46-0"></span>7.5 Virtualni raster

Virtualni raster koristan je za upravljanje velikim skupovima podataka podijeljenih u više datoteka. U svrhu diplomskog rada kreirano je 5 virtualnih rastera. Virtualni raster kreiran je na slijedeći način:

### *Rater → Miscellaneous → Build Virutal Raster...*

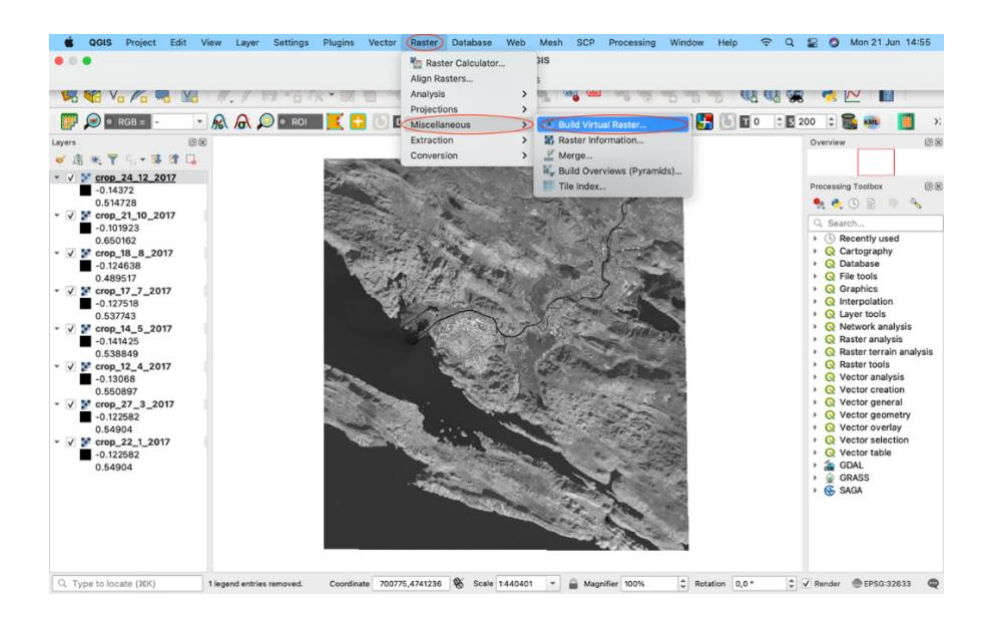

<span id="page-46-1"></span>**Slika 7-16** Prikaz kreiranja virtualnog rastera

Na slici 7-16 prikazan je primjer postupka kreiranja virtualnog rastera za 2017. godinu.

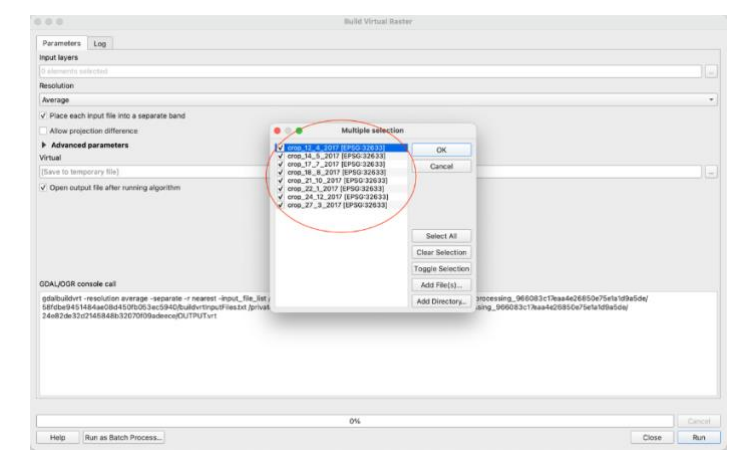

<span id="page-46-2"></span>**Slika 7-17** Prikaz odabira rastera pri izradi virtualnog rastera

Odabirom funkcije *Build Virtual Raster* potrebno je označiti rastere kako bi program iz označenih rastera izračunao jedan virtualni raster, nazvati te spremiti raster u željenu datoteku. Postupak izrade virtualnog rastera prikazan je na slici 7-17.

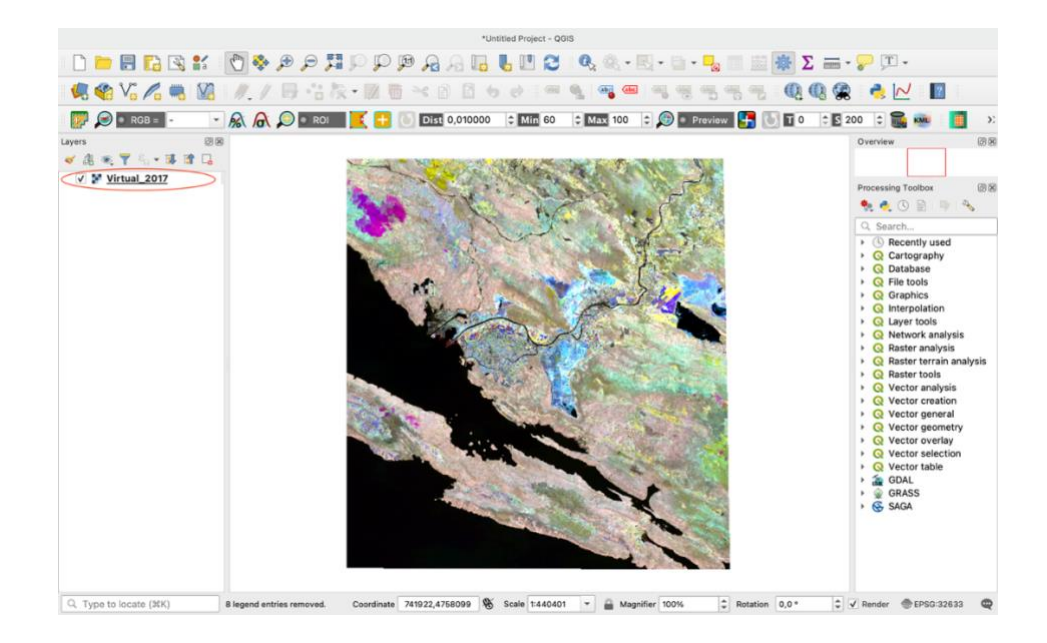

### <span id="page-47-1"></span>**Slika 7-18** Prikaz izračunatog virtualnog rastera

# <span id="page-47-0"></span>7.6 Spektralni profili

Kako bi se dobili rezultati na kojim bi se mogla pratiti vrijednosti NDVI u vremenskom razdoblju 2017.-2021. potrebno je izraditi vremenski interval NDVI, tj. spektralni profil za svaku godinu u navedenom vremenskom intervalu. Spektralni profili izrađeni su na slijedeći način:

*Plugins → Profile Tool → Temporal/Spectral Profile* 

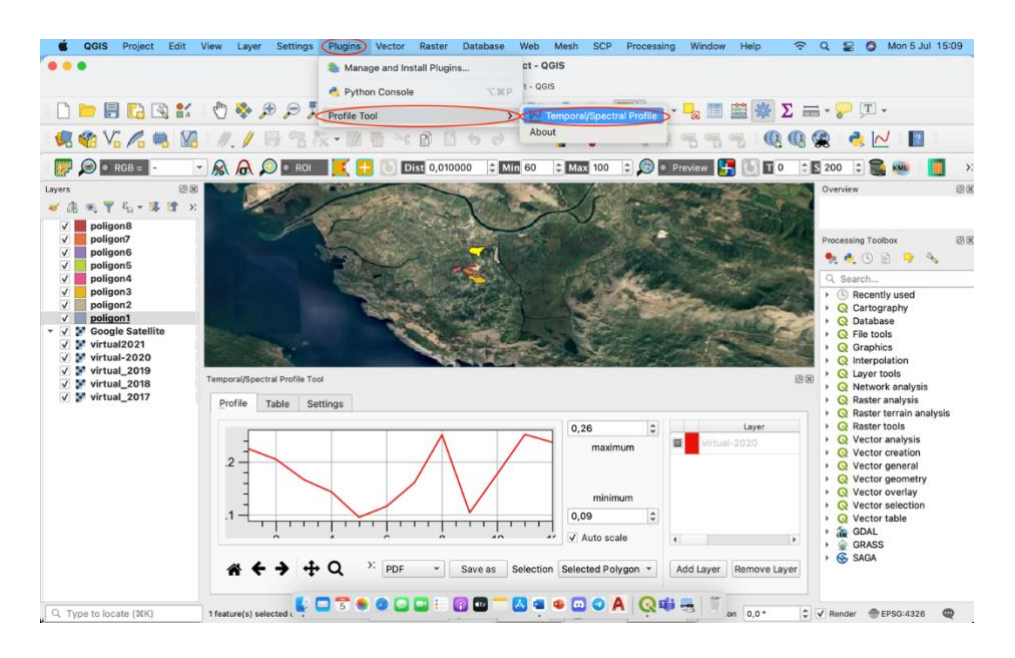

<span id="page-47-2"></span>**Slika 7-19** Prikaz izrade spektralnog profila

Odabirom funkcije *Temporal/Spectral Profile* kreiramo spektralni profil koji je prikazan na slici 7-19.

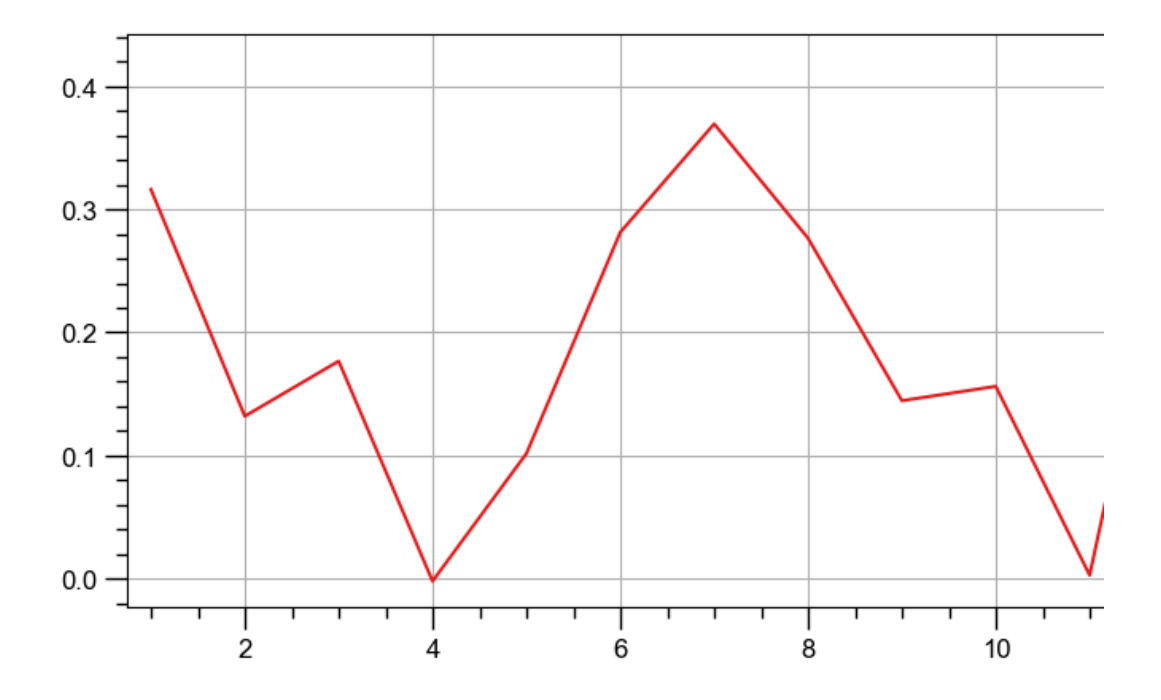

<span id="page-48-0"></span>**Slika 7-20** Spektralni profil

Spektralni profil sastavljen je od 2 osi. Na apscisi naveden je vremenski niz obrađenih kanala, tj. satelitskih snimaka , dok su na ordinati prikazane dobivene vrijednosti NDVI.

Na slici 7-20 uočavamo da najveća vrijednost NDVI iznosi skoro 0.40, stoga pomoću ovog spektralnog profila možemo zaključiti da na satelitskim snimkama snimljenima u ljetnim mjesecima očituje najviše vegetacija, dok bližeći se zimskim mjesecima, tj. kraju godine, vrijednost NDVI opada. Ovo je primjer jednog normalnog, zdravog ciklusa vegetaciju u vremenskom periodu od godine dana.

Kako bismo odredili spektralne profile za odabrana područja, u svrhu ovog diplomskog kreirano je 8 manjih poligona. Raspored tih poligona prikazan je na slici 7-21.

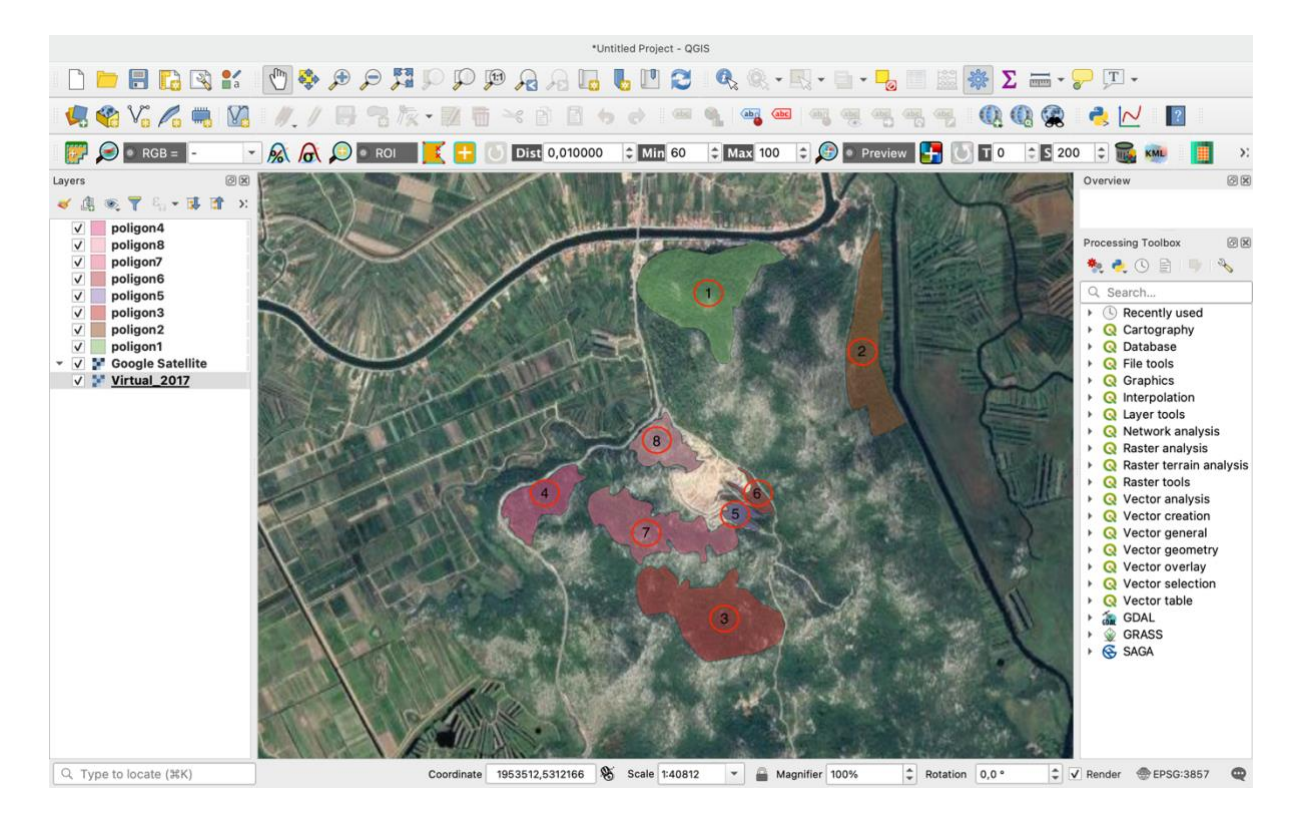

<span id="page-49-0"></span>**Slika 7-21** Položaj novih poligona za izračun spektralnih profila

Postupak izrade manjih poligona koji nam služe u kreiranju spektralnog profila na odabranim područjima radi se na identičan prethodno opisan postupak izrade poligona.

Kao što se može vidjeti na slici 7-21, ovi poligoni su izrađeni na šumovitijim područjima nedaleko od eksploatacijskog polja "Glavice".

U svrhu ovog diplomskog rada koristio se *Google Satellite* kod kreiranja novih poligona. Zbog pomoći pri lakšoj vizualizaciji prostora koji se obrađuje (eksploatacijsko polje "Glavice") jer su puno izraženija šumovitija područja nego na virtualnom rasteru.

*Google Satelite* podloga kreirana je odabirom slijedećih funkcija:

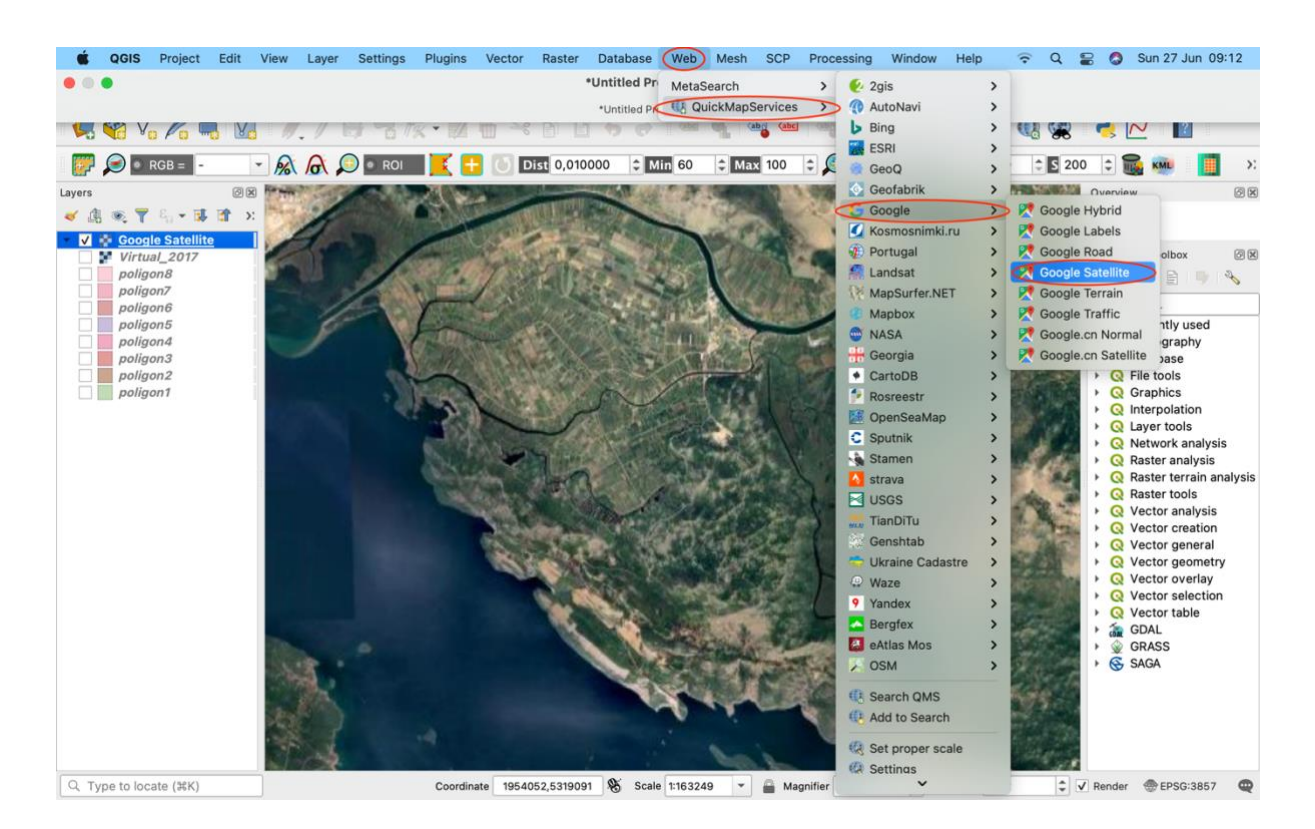

*Web → QuickMapServices → Google → Google Satellite* 

<span id="page-50-0"></span>**Slika 7-22** Postavljanje Google Satellite kao podloge u QGIS-u

# <span id="page-51-0"></span>8 REZULTATI

Dobiveni rezultati bit će prikazani u prilogu 1, dok će se interpretirati dobiveni rezultati prikazani tablicom 9-1 koja predstavlja spektralne profile na području poligona 1 u vremenskom intervalu od 2017. godine do 2021. godine.

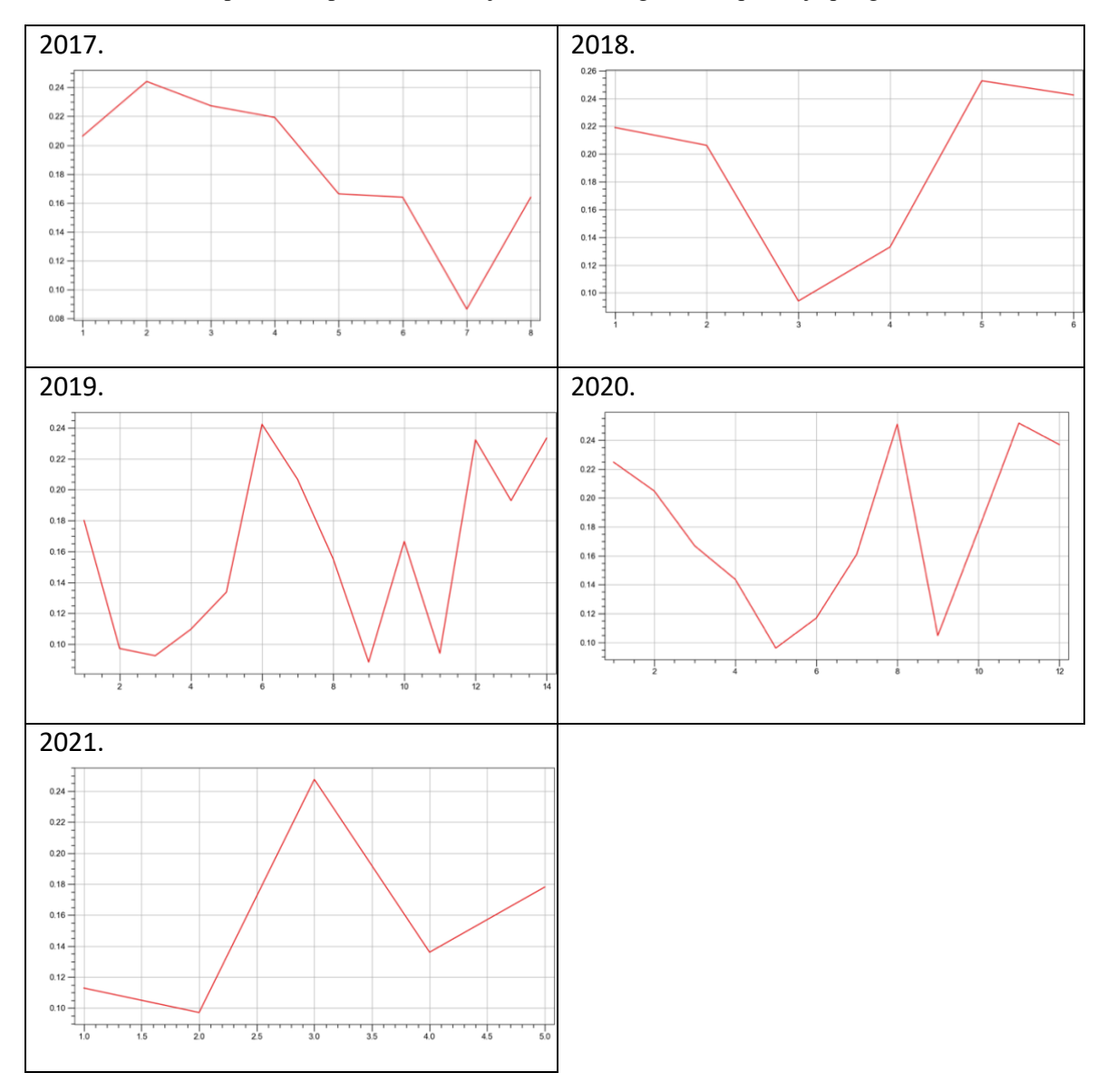

**Tablica 8-1** Prikaz spektralnih profila u razdoblju 2017.-2021. godine na području poligona 1

Iz priložene tablice (Tablica 9-1) i dobivenih rezultata za ostale poligone u vremenskom razdoblju od 2017. godine sve do danas možemo reći da monitoring vrijednosti NDVI ovom metodom nije pouzdan. Promatrajući spektralne profile iz gore navedene tablice možemo uočiti vrlo neuobičajen vegetacijski ciklus. Naime, vrijednosti NDVI indeksa najviše su u zimskim mjesecima, dok se vrijednosti u ljetnim mjesecima opadaju što se bitno razlikuje u odnosu na vegetaciju kontinentalnog dijela Hrvatske.

Objašnjenje ovakvog neuobičajenog vegetacijskog ciklusa "krije" se u vrsti vegetacije, te specifičnoj mikroklimi. Naime, u južnom dijelu Dalmacije, pogotovo u dolini Neretve gdje faktori kao što su okruženost delte s brdima te otvorenost prema moru utječu na stvaranje različitih mikroklima. Zime su blage, vrlo kišovite te je vlažnost visoka, dok su ljeta iznimno vruća, duga i suha što ne pogoduje bujanje vegetacije tijekom ljetnim mjeseci.

Relativna vlaga zraka je vrlo važan bioklimatski čimbenik budući da zajedno s temperaturom zraka i vjetrom ima velik značaj za vegetaciju. U periodu visoke vlažnosti dolazi do isparavanje vode u noćnim satima što u značajnoj mjeri štiti vegetaciju od ekstremno niskih temperatura.

Vegetacija na području eksploatacijskog polja "Glavice" javlja se u 2 uzorka; manji sklopovi crnogorice unutar krških formi te gusti sklopovi makije nepravilnih oblika i nejasno definiranog ruba. Takve vrste crnogorica tipične su za prethodno opisanu mikroklimu, tako da dobiveni rezultati, pogotovo izgled spektralnog profila, nije neuobičajen.

U svrhu ovog diplomskog rada ne možemo primijetiti pozitivan utjecaj kamenoloma na vegetaciju. Također, promatrajući spektralne profile u razdoblju 2017.-2021. godine možemo vidjeti da nema nikakvih promjena u spektralnom profilu u razdoblju prije početka rada (2017.-2019.) i za vrijeme rada eksploatacijskog polja "Glavice" (od 2019. godine do danas).

Stoga se zaključuje kako ne postoji nijedna naznaka da eksploatacijsko polje "Glavica" ima negativan utjecaj na obližnju vegetaciju.

# <span id="page-53-0"></span>9 ZAKLJUČAK

U svrhu ovog diplomskog rada prikazana je metoda monitoringa vrijednosti NDVI vegetacijskog indeksa na području eksploatacijskog polja "Glavice". Eksploatacijsko polje "Glavice" nalazi se u Dubrovačko-neretvanskoj županiji nedaleko od grada Opuzena. Radi se eksploatacijskom polju tehničko-građevnog kamena površine 24,7 ha. Eksploatacijsko polje pripada gornjokrednim cenoman-turonskim vapnencima.

Podatci su preuzeti s američke web satelitske stranice Earth Explorer USGS. Za obradu podataka se koristio softver QGIS. Podatci otvoreni u QGIS-u bili su grupirani u 5 virtualnih rastera koji su se koristili za izradu spektralnog profila. Na temelju tih podataka napravljeni su spektralni profili za svaku godinu kako bi se moga vidjeti trend vegetacijske aktivnosti.

Iz tog trenda se zaključuje da je na području odabranih poligona (1-8), raspon vrijednosti NDVI vegetacijskog indeksa gotovo identičan u svakom dijelu godine.

Također, promatrajući spektralne profile u vremenskom razdoblju od 2017. do 2021. godine uočavaju se neuobičajen vegetacijski ciklus. Razlog tomu je vrsta vegetacije na području eksploatacijskog polja "Glavice" i specifičnost mikroklime.

Na području eksploatacijskog polja "Glavica" ne možemo primijetiti negativan, a niti pozitivan utjecaj na okolnu vegetaciju stoga se zaključuje da monitoring vrijednosti NDVI ovom metodom nije pouzdan pogotovo kod monitoringa crnogoričnog bilja.

Praćenje aktivnosti NDVI indeksa na nekom području je dobro pratiti iz satelitskih snimaka jer se podatci dobivaju daljinskim istraživanjima te ne utječu na eksploataciju ili neke druge aktivnosti na površini. Za pouzdanije rezultate, potrebo je uzeti uzroke s terena, preuzeti podatci trebali bi se filtrirati koristeći i druge vegetacijske indekse te bi se vegetacijska aktivnost trebala pratiti kroz dulji vremenski period.

# <span id="page-54-0"></span>10 LITERATURA

Jensen, R. J., (1996), Introductory Digital Image Processing: A Remote Sensing Perspective, Prentice Hall., str. 70-73

Rudist d.o.o., Zagreb, Elaborat o rezervama tehničko-građevnog kamena na eksploatacijskom polju "Glavice", 2016., str. 15

Rudar d.o.o., Split, Idejni rudarski projekt eksploatacije tehničko-građevnog kamena na eksploatacijskom polju "Glavice", 2016., str. 20-23.

Krevh V. (2018.): Primjena bespilotnih letjelica u poljoprivredi, Diplomski rad, Sveučilište u Zagrebu, Agronomski fakultet, Zagreb., str. 18

Rumora L., Medved I., Pilaš I., Medak D. (2016): Usporedba vrijednosti vegetacijskog indeksa dobivenog na temelju digitalnog broja i refleksije na vrhu atmosfere, Geodetski list., str. 54-56.

Vela E., Medved I. Miljković V., (2017.): Geostatička analiza vegetacijskih indeksa na šumskom ekosustavu Česma, Izvorni znanstveni članak, Zagreb., str. 11-13.

Harbaš I. (2014): Računalne metode za detekciju vegetacije, Zavod za elektroničke sustave i obradbu informacija, Fakultet elektrotehnike i računarstva., str. 26-29.

IPZ Uniprojekt MCF d.o.o., Studija utjecaja na okoliš, URL: [https://mzoe.gov.hr/UserDocsImages/ARHIVA%20DOKUMENATA/ARHIVA%20---](https://mzoe.gov.hr/UserDocsImages/ARHIVA%20DOKUMENATA/ARHIVA%20---%20PUO/2017/studija_o_utjecaju_na_okolis_6.pdf) %20PUO/2017/studija o utjecaju na okolis 6.pdf (10.4.2021.)

The Landscape Toolbox. 2003. Normalized Difference Vegetation Index. URL: [https://wiki.landscapetoolbox.org/doku.php/remote\\_sensing\\_methods:normalized\\_differen](https://wiki.landscapetoolbox.org/doku.php/remote_sensing_methods:normalized_difference_vegetation_index) ce vegetation index  $(14.5.2021.)$ 

QGIS. 2021a. QGIS Features. URL:<https://www.qgis.org/en/site/about/index.html> (14.5.2021.)

QGIS. 2021b. QGIS Raster Data. URL: [https://docs.qgis.org/2.8/en/docs/user\\_manual/preamble/features.html](https://docs.qgis.org/2.8/en/docs/user_manual/preamble/features.html) (19.5.2021.)

QGIS. 2021c. Working with Raster Data. URL : [https://docs.qgis.org/2.8/en/docs/user\\_manual/working\\_with\\_raster/supported\\_data.html](https://docs.qgis.org/2.8/en/docs/user_manual/working_with_raster/supported_data.html) (19.5.2021.)

USGS. 2021. Earth Explorer. URL: [https://earthexplorer.usgs.gov](https://earthexplorer.usgs.gov/) (10.4.2021.)

GIS, 2021. Geografski Informacijski Sustav. URL: [http://hr.wikipedia.org/wiki/Geografski\\_informacijski\\_sustav,](http://hr.wikipedia.org/wiki/Geografski_informacijski_sustav) (24.5.2021.)

Quantum GIS. 2021. QGIS Functionality. URL: [http://en.wikipedia.org/wiki/Quantum\\_GIS,](http://en.wikipedia.org/wiki/Quantum_GIS) (24.5.2021.) OSGeo. 2021c. Quantum GIS. URL: [http://www.osgeo.org/qgis,](http://www.osgeo.org/qgis) (24.5.2021.)

OrbitalEOS. 2021. Applications. URL: [https://www.orbitaleos.com/remote-sensing](https://www.orbitaleos.com/remote-sensing-technologies/)[technologies/,](https://www.orbitaleos.com/remote-sensing-technologies/) (20.4.2021.)

EOS. 2021. Crop Monitoring. URL:<https://eos.com/make-an-analysis/ndvi/> (23.5.2021.)

ResearchGate. 2021a. Green Normalized Difference Vegetation Index. URL: [https://www.researchgate.net/figure/Green-normalized-difference-vegetation-index-](https://www.researchgate.net/figure/Green-normalized-difference-vegetation-index-GNDVI-for-the-photograph-in-Figure-5_fig7_41163146)[GNDVI-for-the-photograph-in-Figure-5\\_fig7\\_41163146](https://www.researchgate.net/figure/Green-normalized-difference-vegetation-index-GNDVI-for-the-photograph-in-Figure-5_fig7_41163146) (23.5.2021.)

ReasearchGate. 2021b. Soil Adjusted Vegetation Index. URL: [https://www.researchgate.net/figure/Soil-Adjusted-Vegetation-Index-SAVI-thematic-map](https://www.researchgate.net/figure/Soil-Adjusted-Vegetation-Index-SAVI-thematic-map-over-the-study-area_fig5_311526496)[over-the-study-area\\_fig5\\_311526496](https://www.researchgate.net/figure/Soil-Adjusted-Vegetation-Index-SAVI-thematic-map-over-the-study-area_fig5_311526496) (23.5.2021.)

Custom-script. 2021. Normalized Difference Water Indeks. URL: [https://custom](https://custom-scripts.sentinel-hub.com/custom-scripts/sentinel-2/ndwi/)[scripts.sentinel-hub.com/custom-scripts/sentinel-2/ndwi/](https://custom-scripts.sentinel-hub.com/custom-scripts/sentinel-2/ndwi/) (25.5.2021.)

MPBA Group. 2021. Modis EVI Vegetation Index. URL: [https://www.grassbook.org/wp](https://www.grassbook.org/wp-content/uploads/neteler/rs/modis_ndvi_evi/index.html)[content/uploads/neteler/rs/modis\\_ndvi\\_evi/index.html](https://www.grassbook.org/wp-content/uploads/neteler/rs/modis_ndvi_evi/index.html) (25.5.2021)

# <span id="page-56-0"></span>11 PRILOZI

### **Prilog 11-1** Prikaz spektralnih profila za 2017. godinu

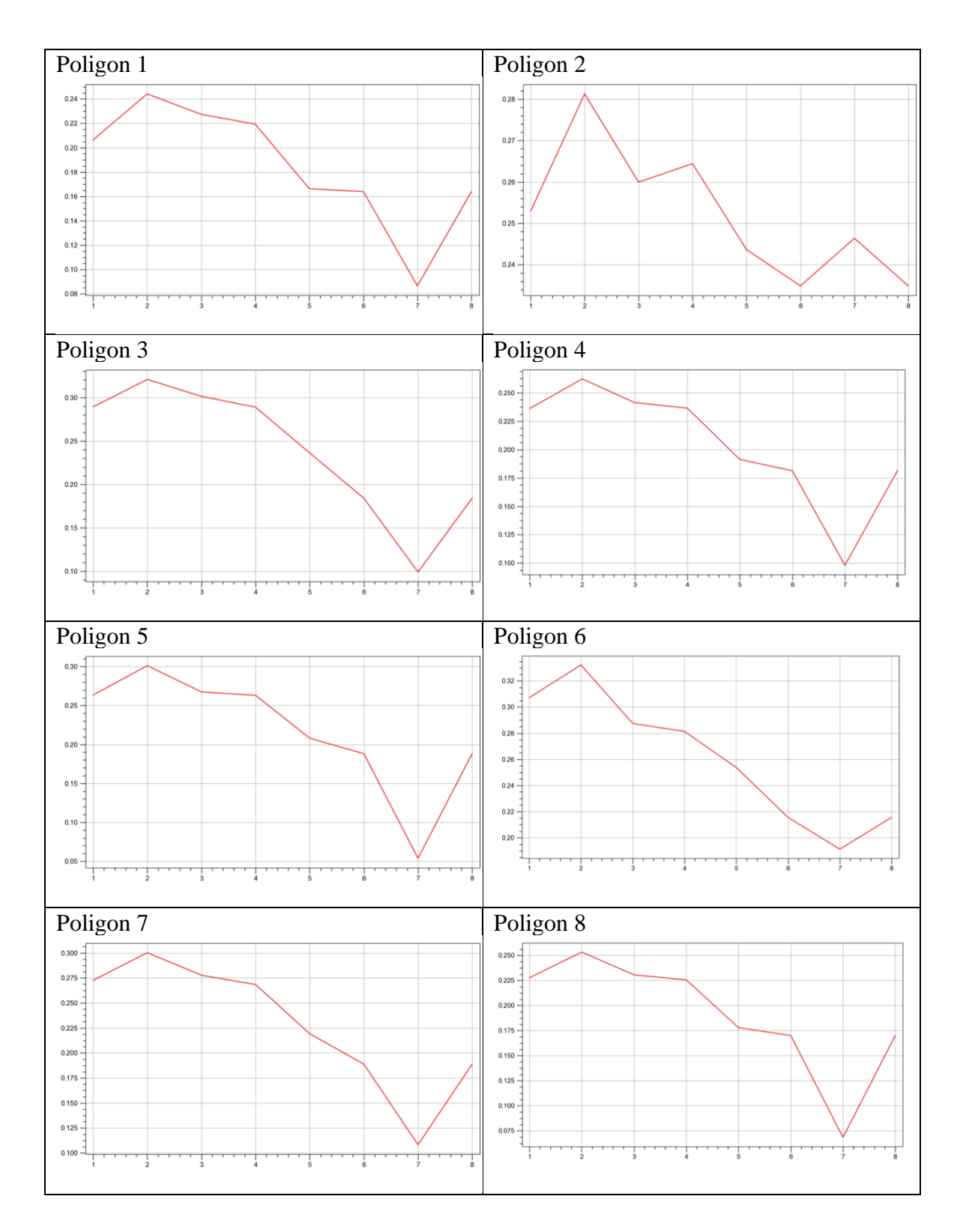

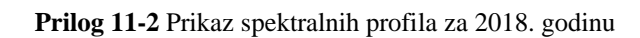

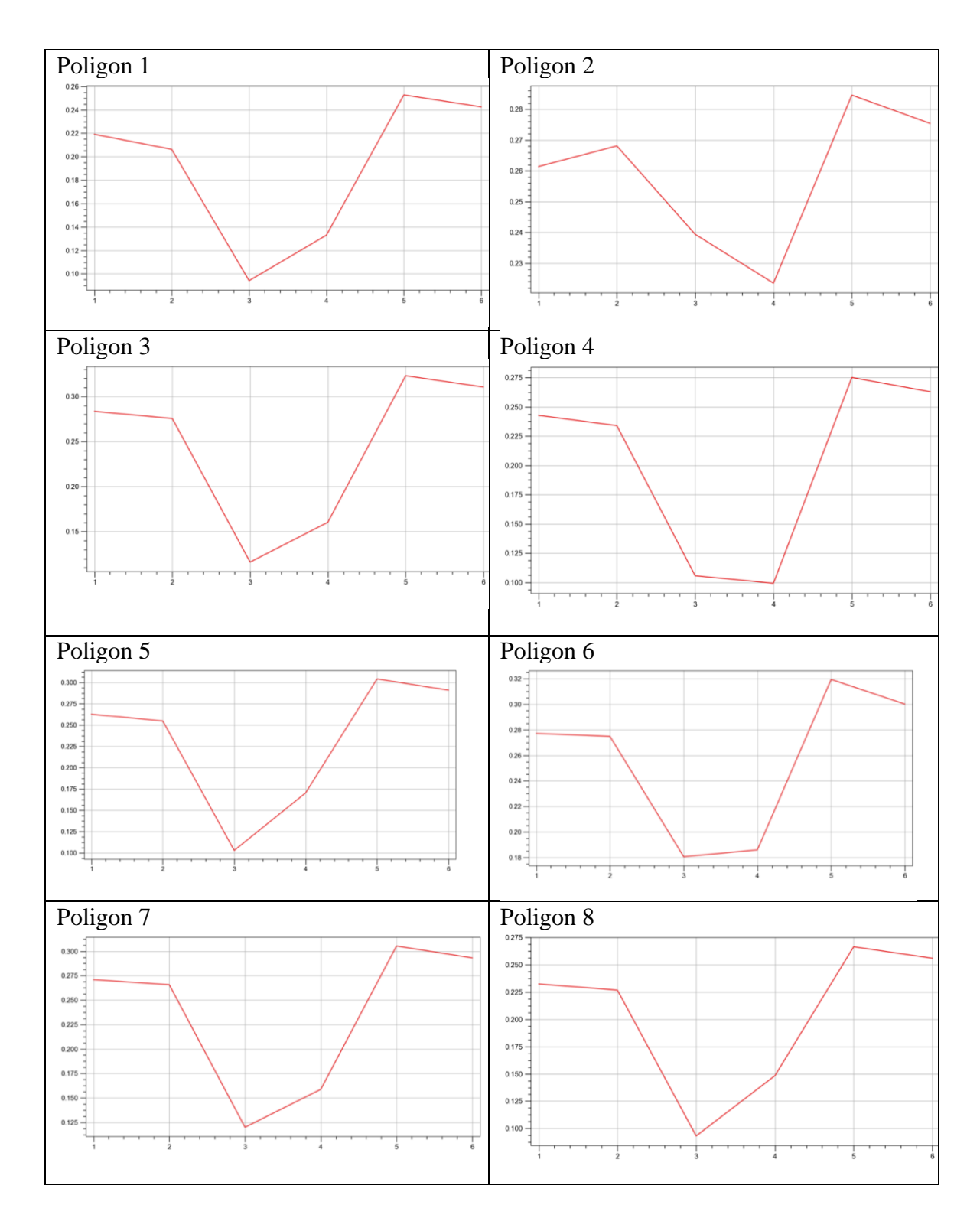

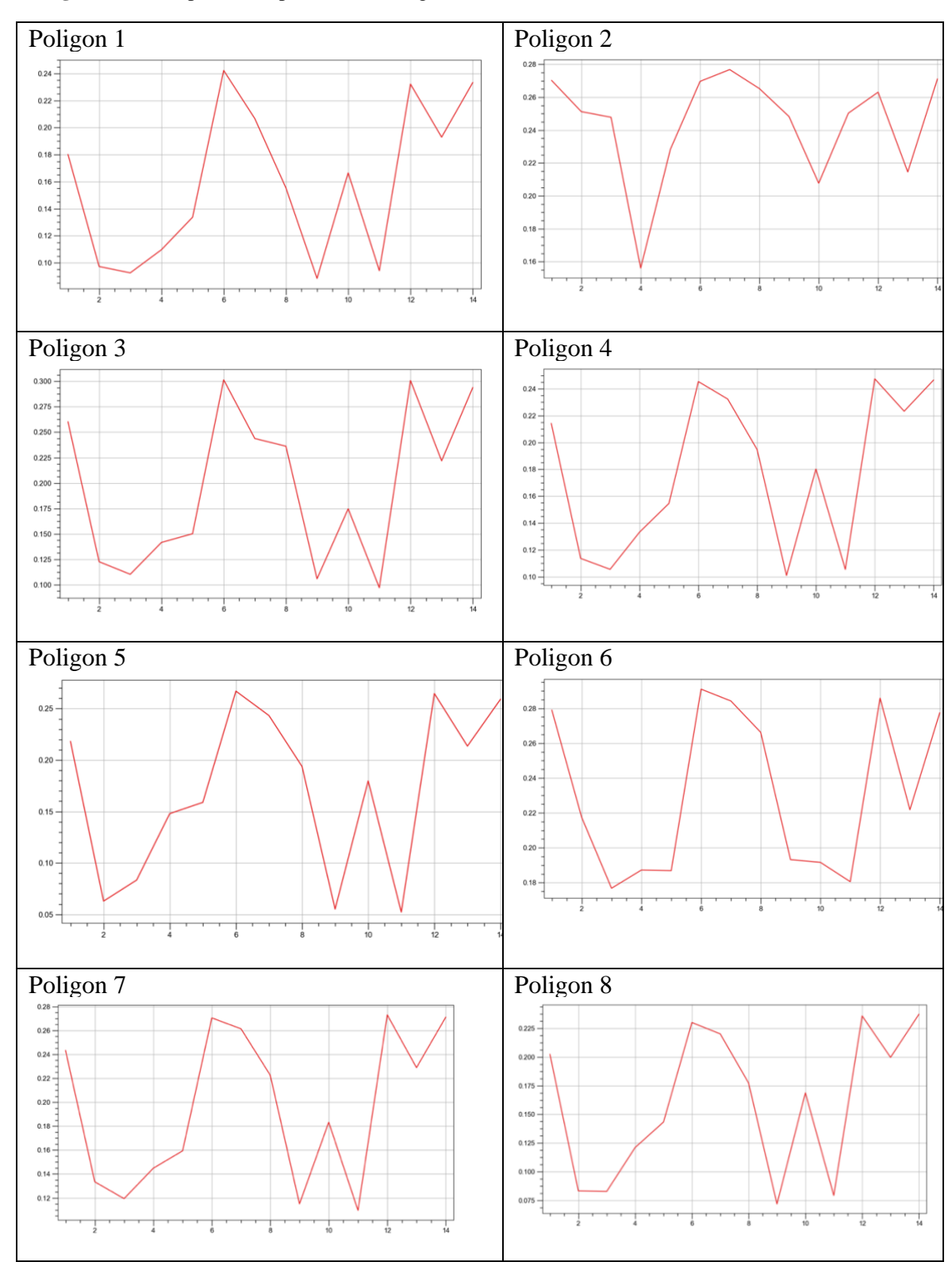

**Prilog 11-3** Prikaz spektralnih profila za 2019. godinu

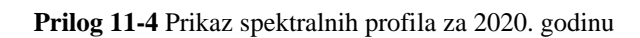

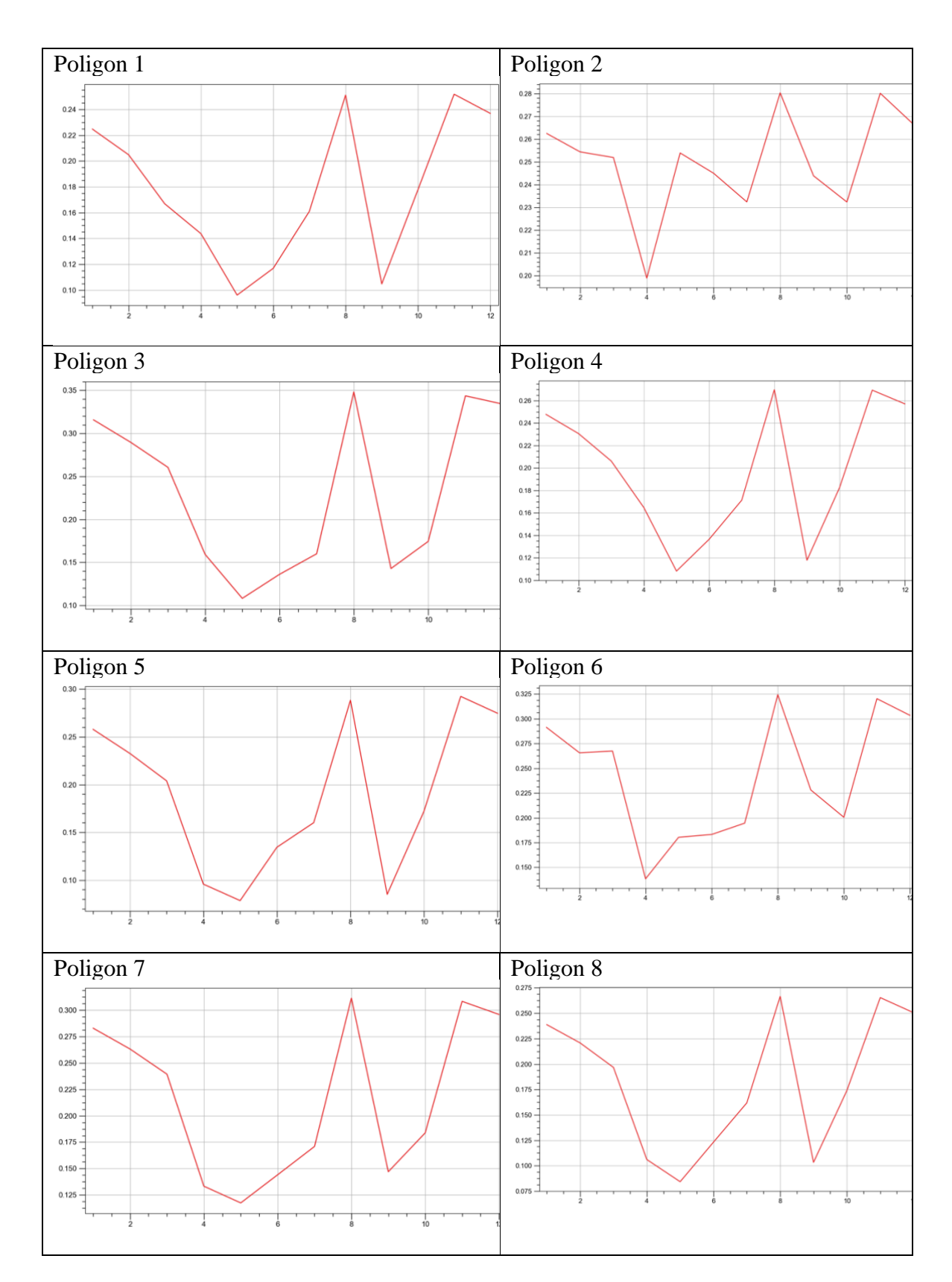

51

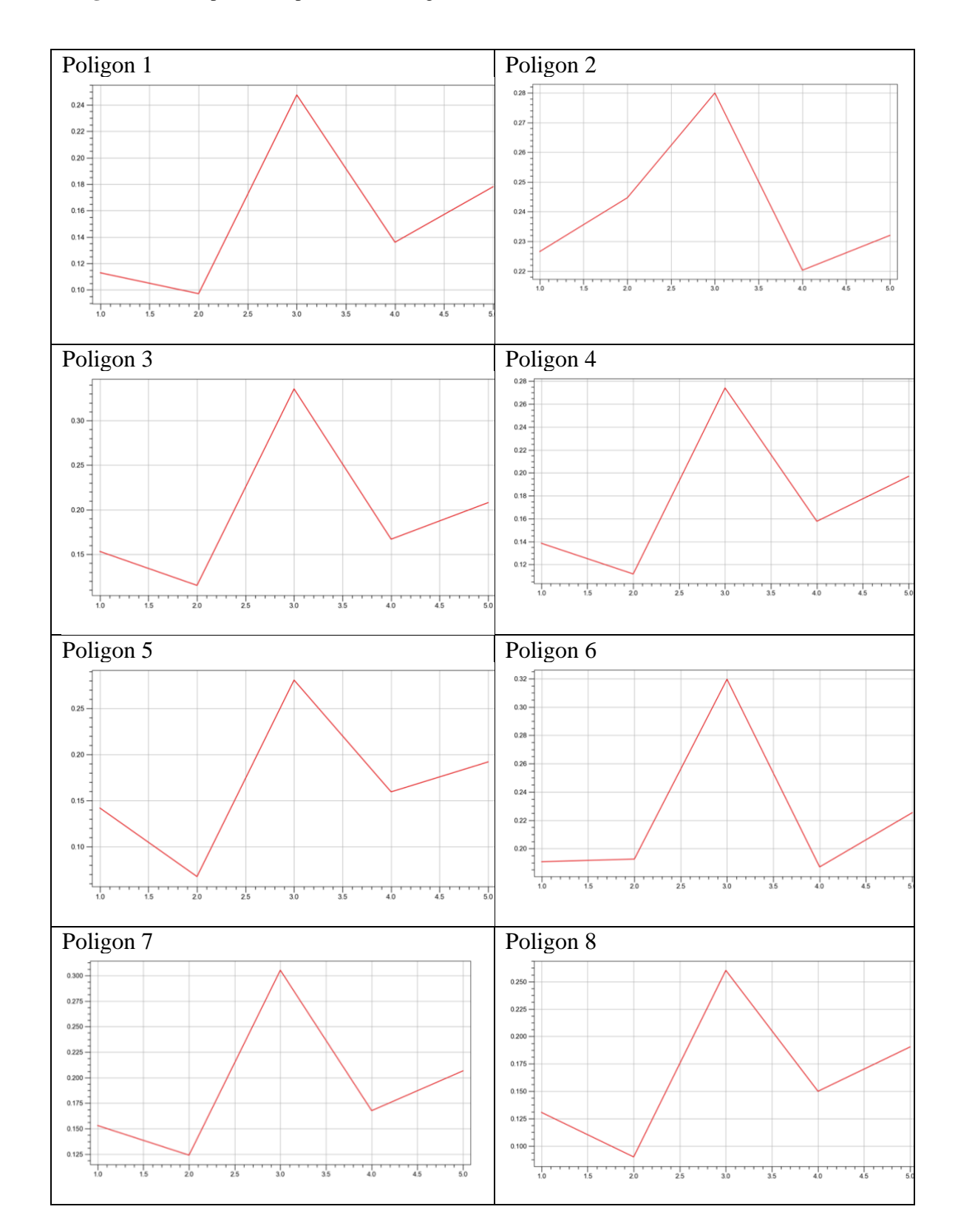

### **Prilog 11-5** Prikaz spektralnih profila za 2021. godinu